# Cisco Small Business Pro Smart Business Communication System Technical Enablement Labs

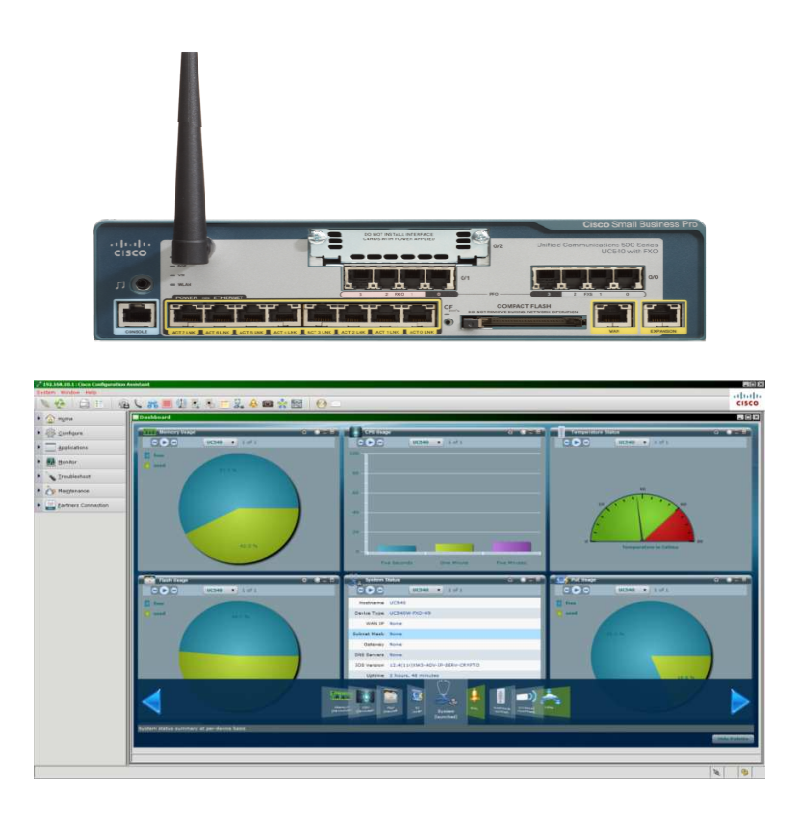

## Lab 2

## Telephony Setup Wizard for UC500

#### **Contents**

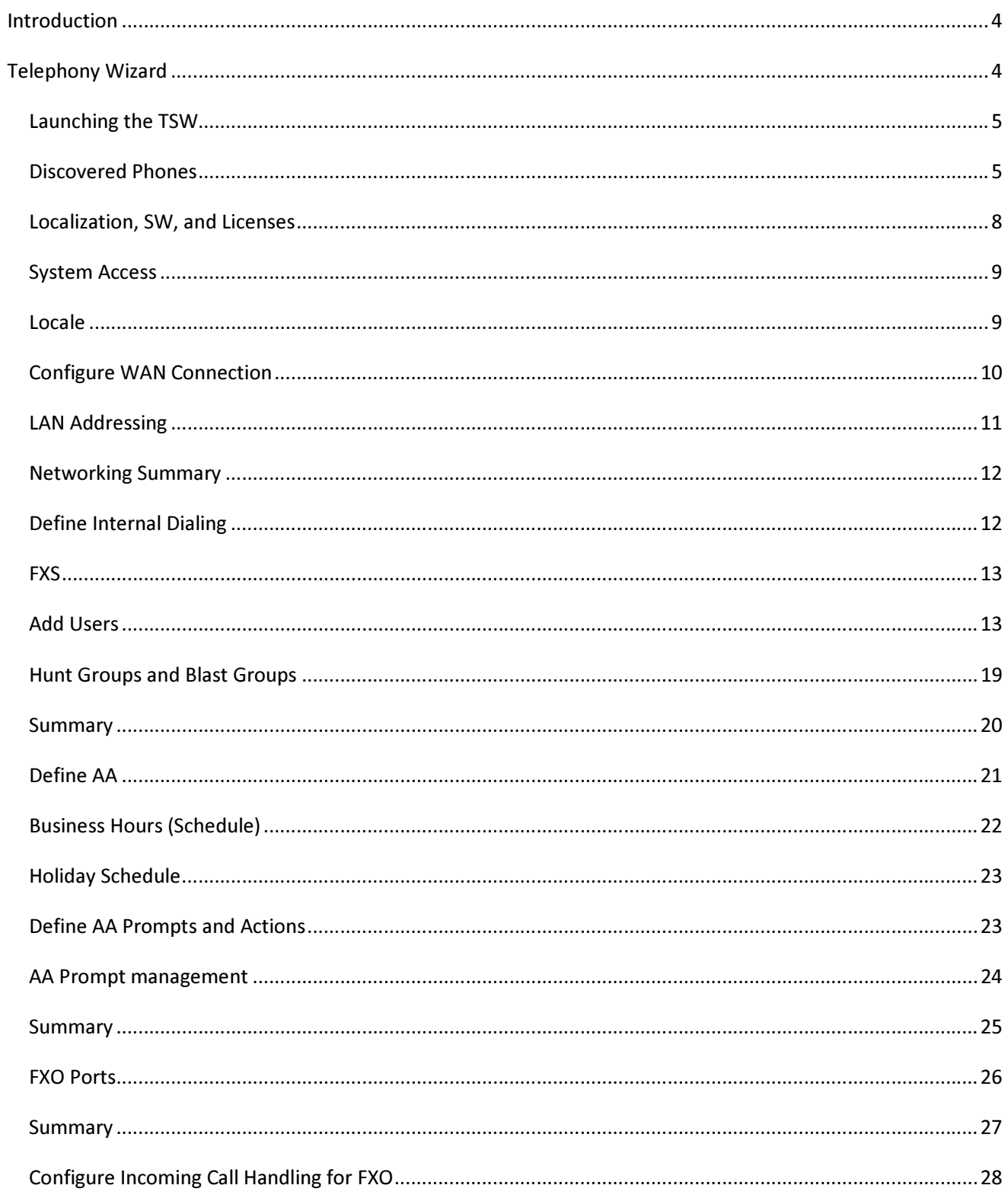

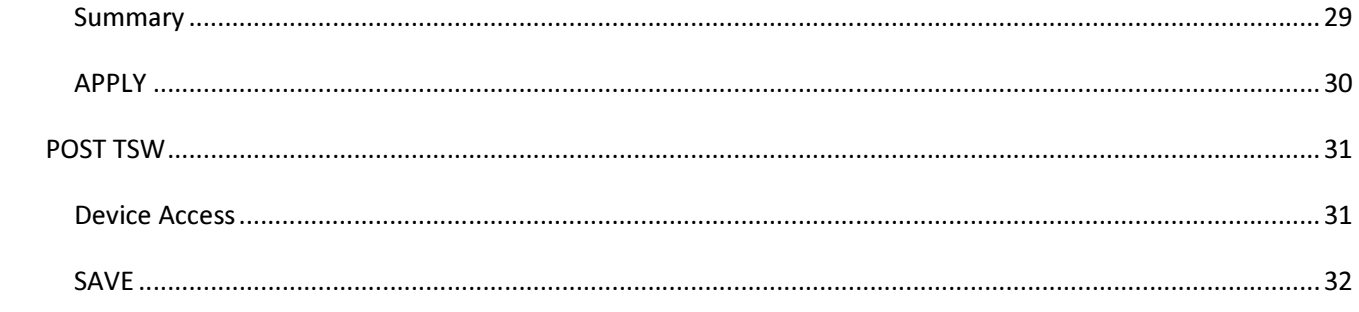

#### **Introduction**

This lab is also something that should be done in a staging environment. It is the opportunity for you to enter configuration data you collected during your site survey/customer questionnaire.

For this stage/phase of the UC540 lifecycle, you will want to configure phones, primarily, and some other Attributes of the Telephony service we will walk through.

There is a Telephony Setup Wizard in CCA which can be used for systems that are factory reset (not provisioned yet, except for Lab 1). The alternative is go through the CCA Configuration drawers and configure things the same way you will later do moves adds or changes. That alternative is expert mode.

In this lab, you will:

- Use the Telephony Wizard (from a factory Reset Starting Point only)
- Add some phones without connecting ll of them
- Set the Domain name servers for the UC500 and the DHCP Pool for Data VLAN
- Synchronize the system to an NTP server

Depending on your staging practice/model, you can include the actual phones so a complete configured system can be delivered and installed at the customer premise. Recognize that extension numbers for phones will be assigned (Smart Assist) according to the order they are discovered, but you can modify this subsequently.

Regarding the phones, you have a few options in order of recommended best practice:

- 1) Connect the actual Phones (exact MAC addresses you will use on site)
- 2) Optionally manually enter or import the phone data (with MAC Address) into CCA
- 3) Don't do phones until later (not a good practice)

Note: careful for typos since the phone MAC has to match when it is later connected

#### Telephony Wizard

For this configuration you will need to have:

- Hostname for UC540
- Level 15 Admin User/Pass
- Locale, Language and Dial Plan (if not English and North America)
- Time Zone
- Networking: WAN Connection Information (DGW, DNS, Masks) for the UC500 (Static, PPPoE, DDNS, DHCP)
- The Local Data and Voice VLANs if not using Defaults
- Number of digits in Extension, External Dialing access code
- AA and Voice Mail Extensions
- T1/E1 PRI Interconnection information (if optionally equipped)
- Incoming Call mapping to Extensions (if T1 PRI)
- Phone assignments to Name (First/last) password and extension
- The System message you'd like displayed on all IP Phone displays
- Hunt groups / Blast Groups Names, Extensions, and membership
- FXS Station types (Fax, Common Area, User Phone)
- MAC Addresses for the actual phones to be deployed mapped to Users
- Auto Attendant Schedules, Hours, Holidays, Prompts and Prompt Actions
- Analog Trunk (FXO) Mapping to Internal stations desired
- An NTP IP address you will use for time synchronization
- The DNS IP addresses you will use for the UC540

#### Launching the TSW

Launch from CCA HOME drawer. As long as the system was factory reset, you will be able to use this wizard.

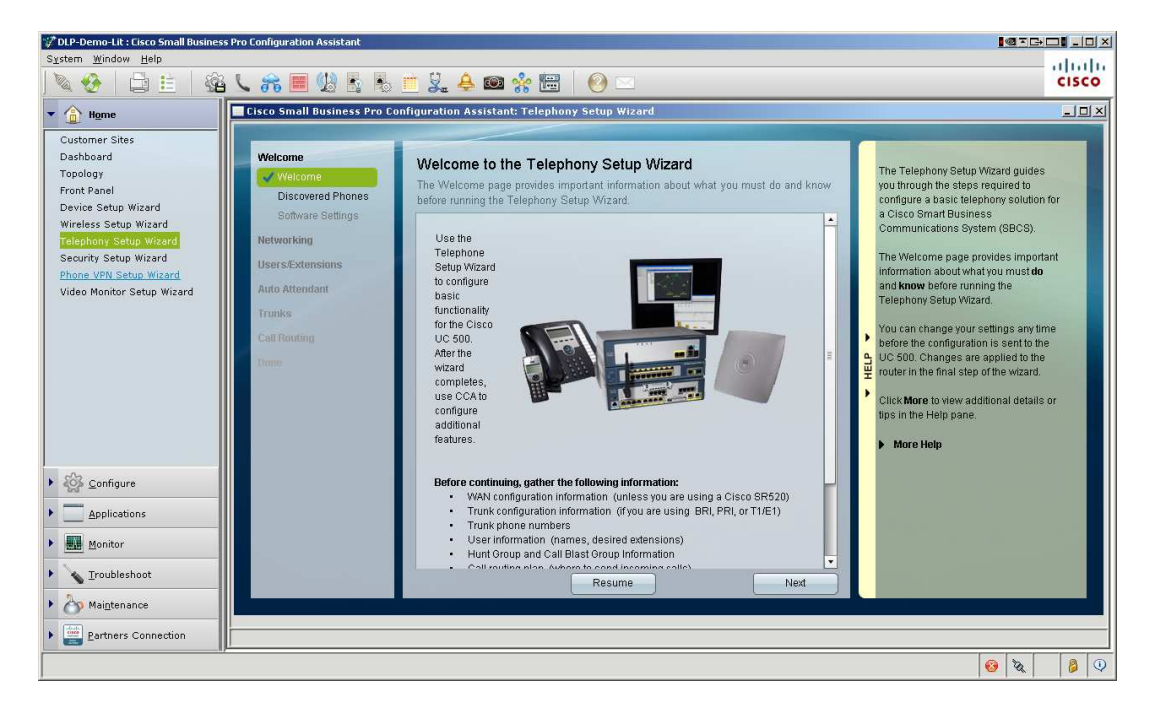

#### Discovered Phones

Phones that are plugged into the system will appear for assignment. You may also add phones that are not unpacked yet (if you are staging with just a few phones).

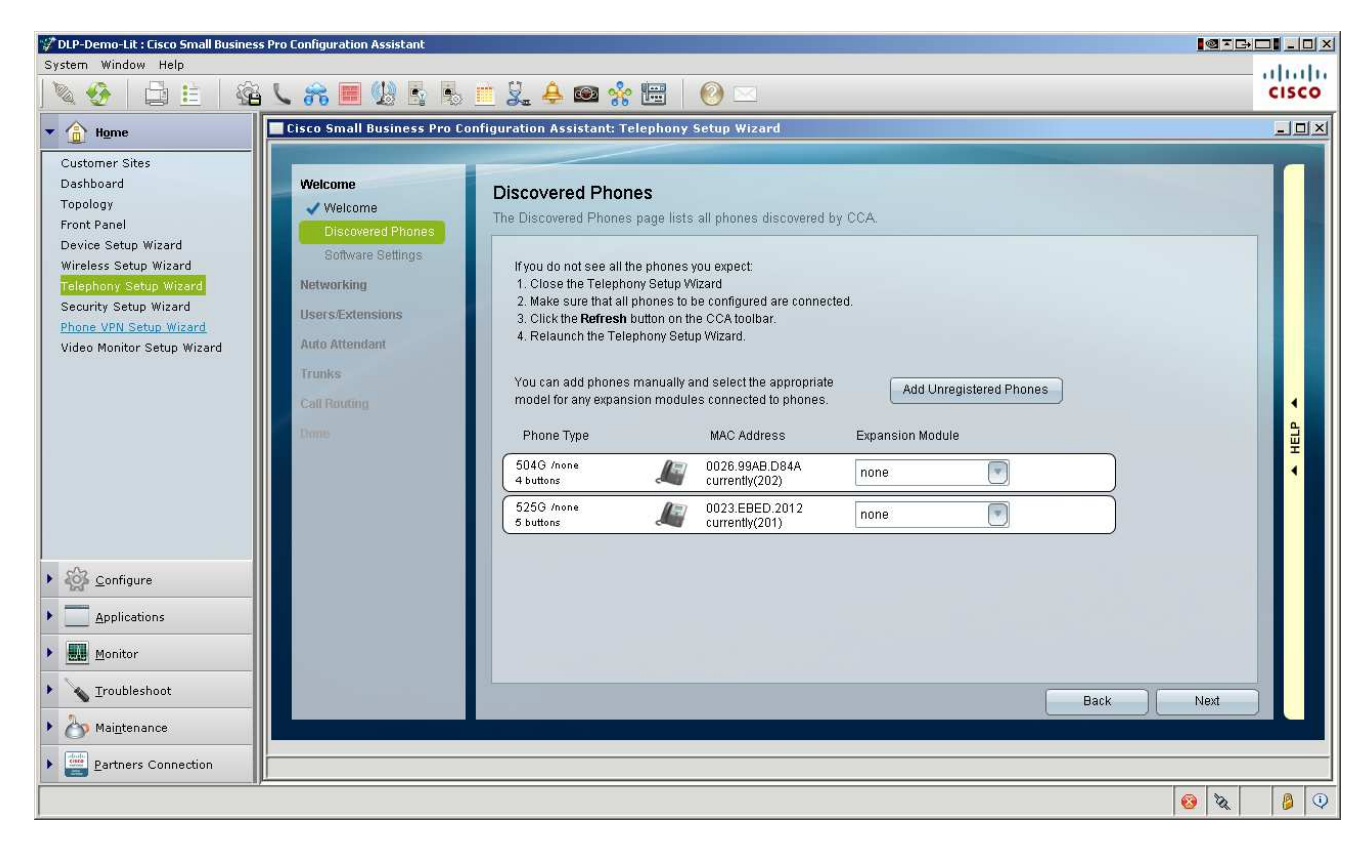

#### Adding unregistered phones

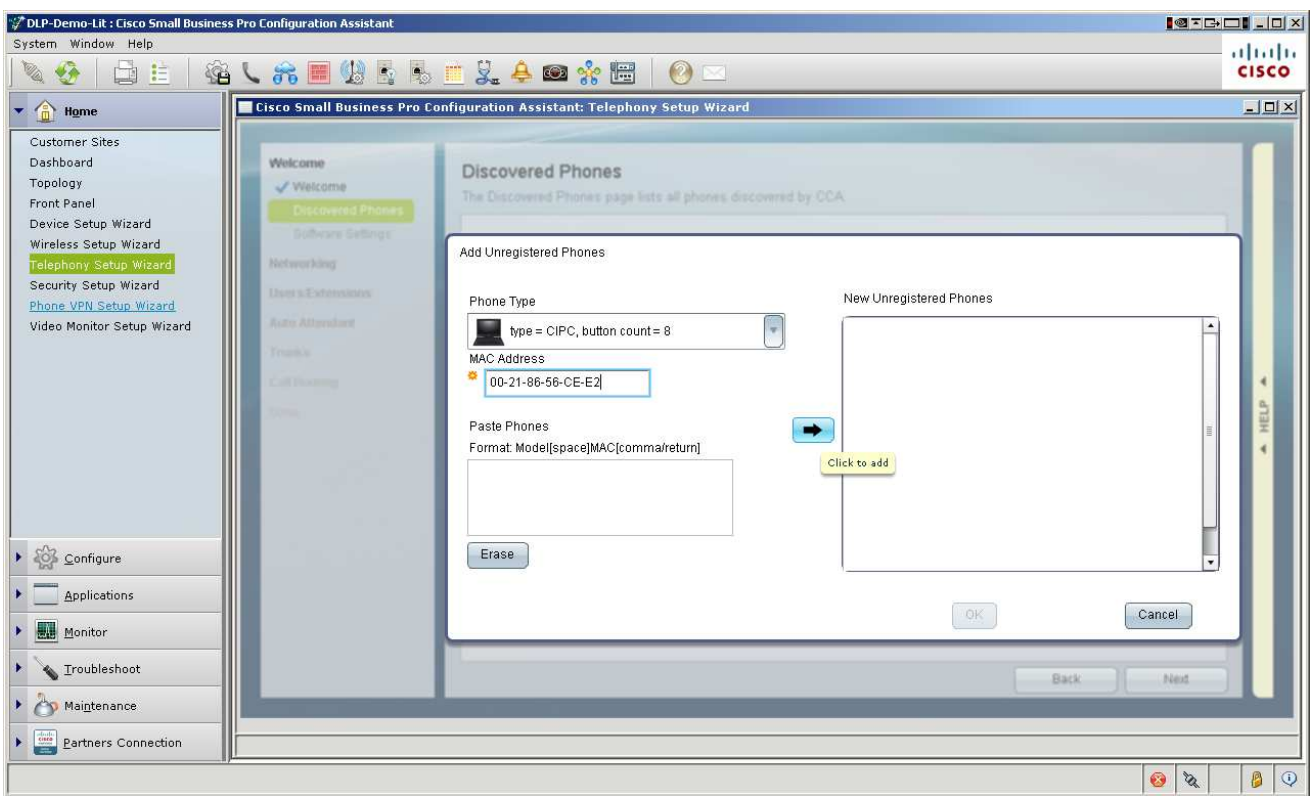

You can also use the CSV paste option:

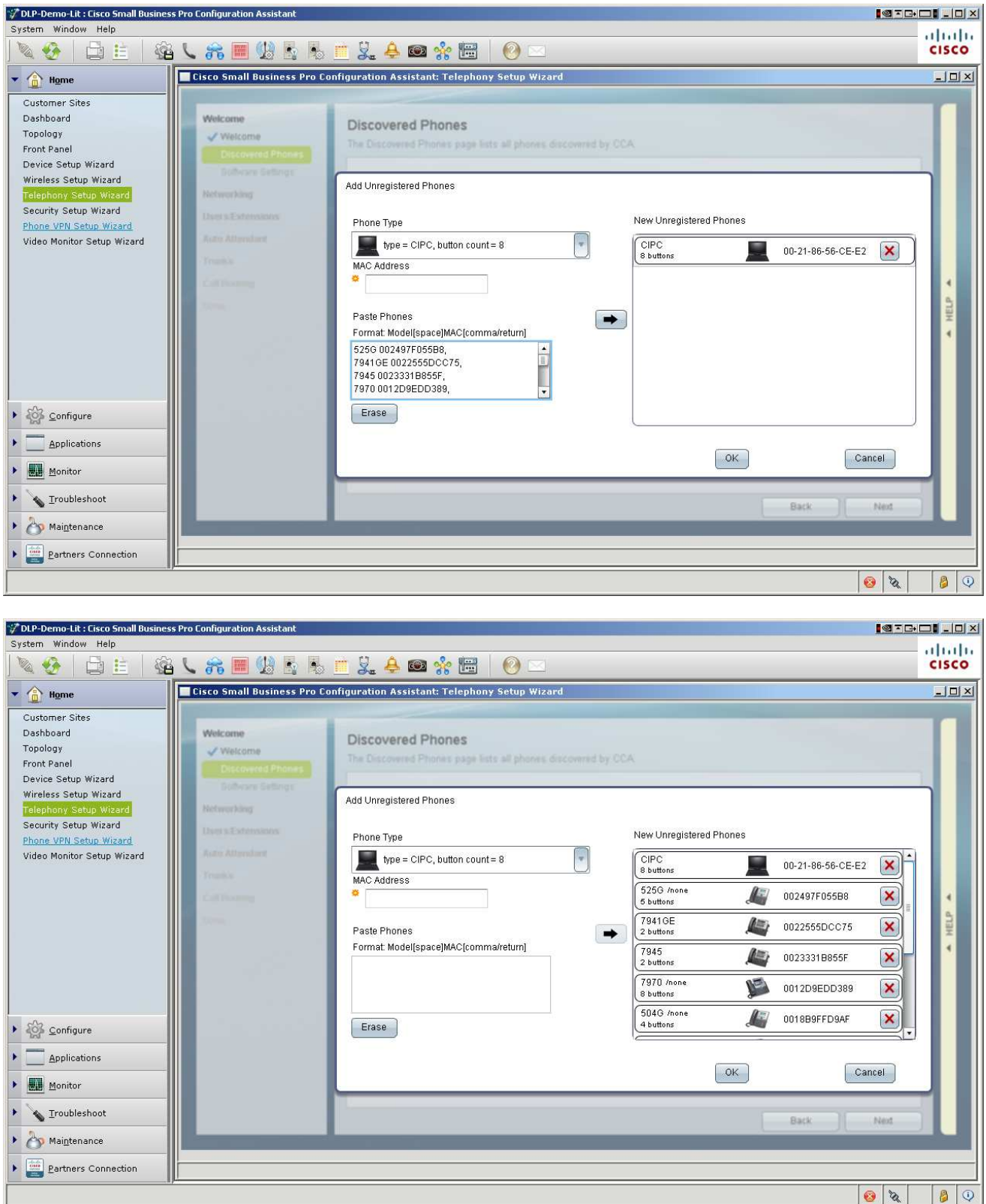

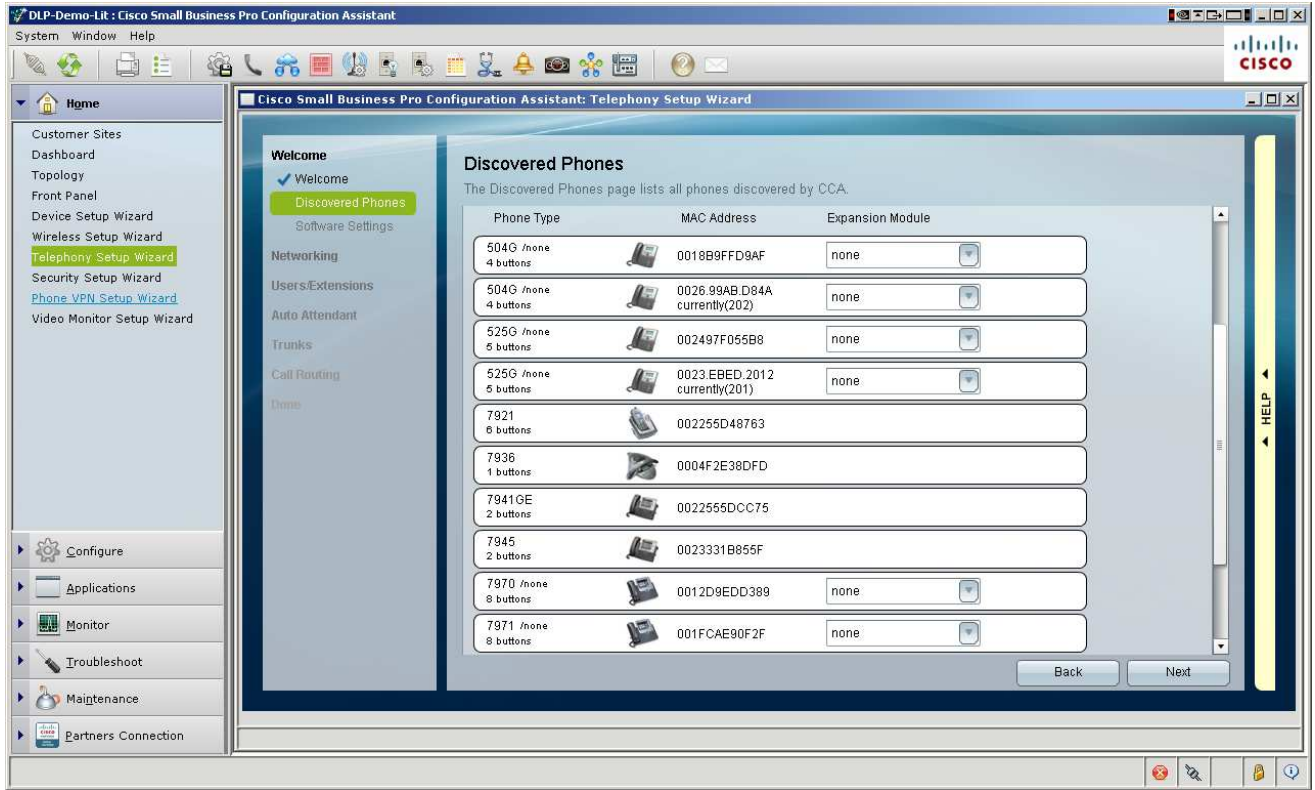

## Localization, SW, and Licenses

Full respect for multiple Languages and Locales. My focus here is U.S. so I just adjust the time zone.

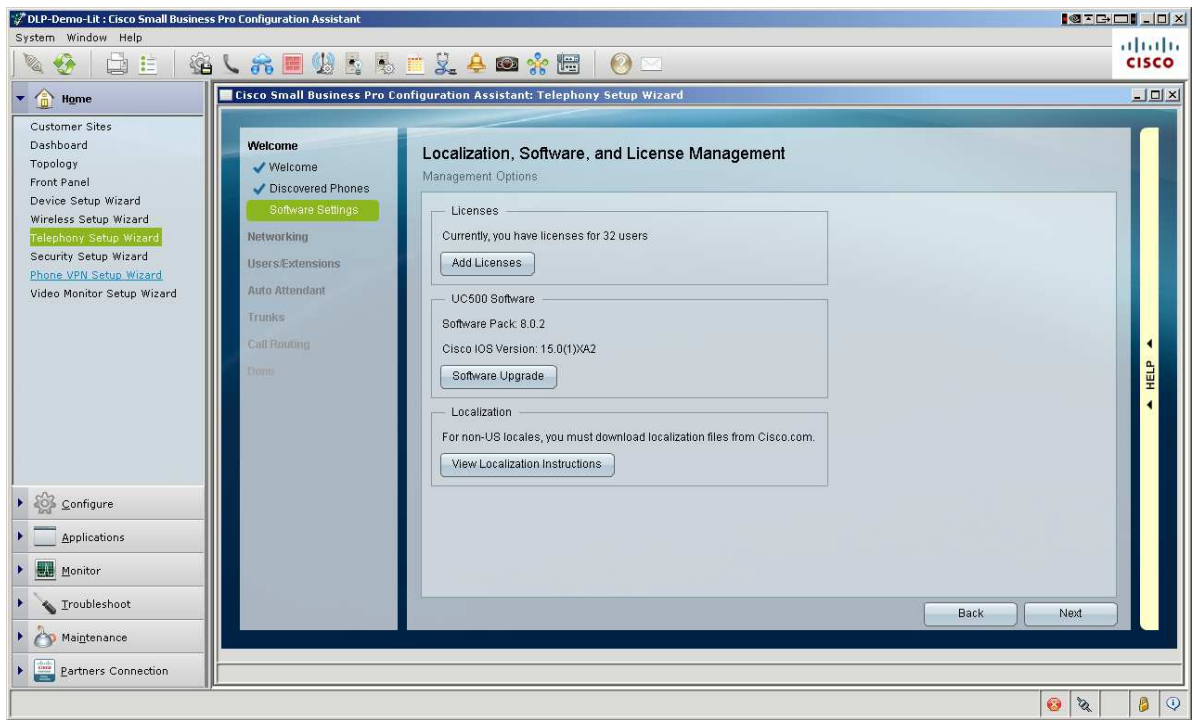

## System Access

Yes, you must change your username and password (sorry Cisco/Cisco lovers)  $\odot$ 

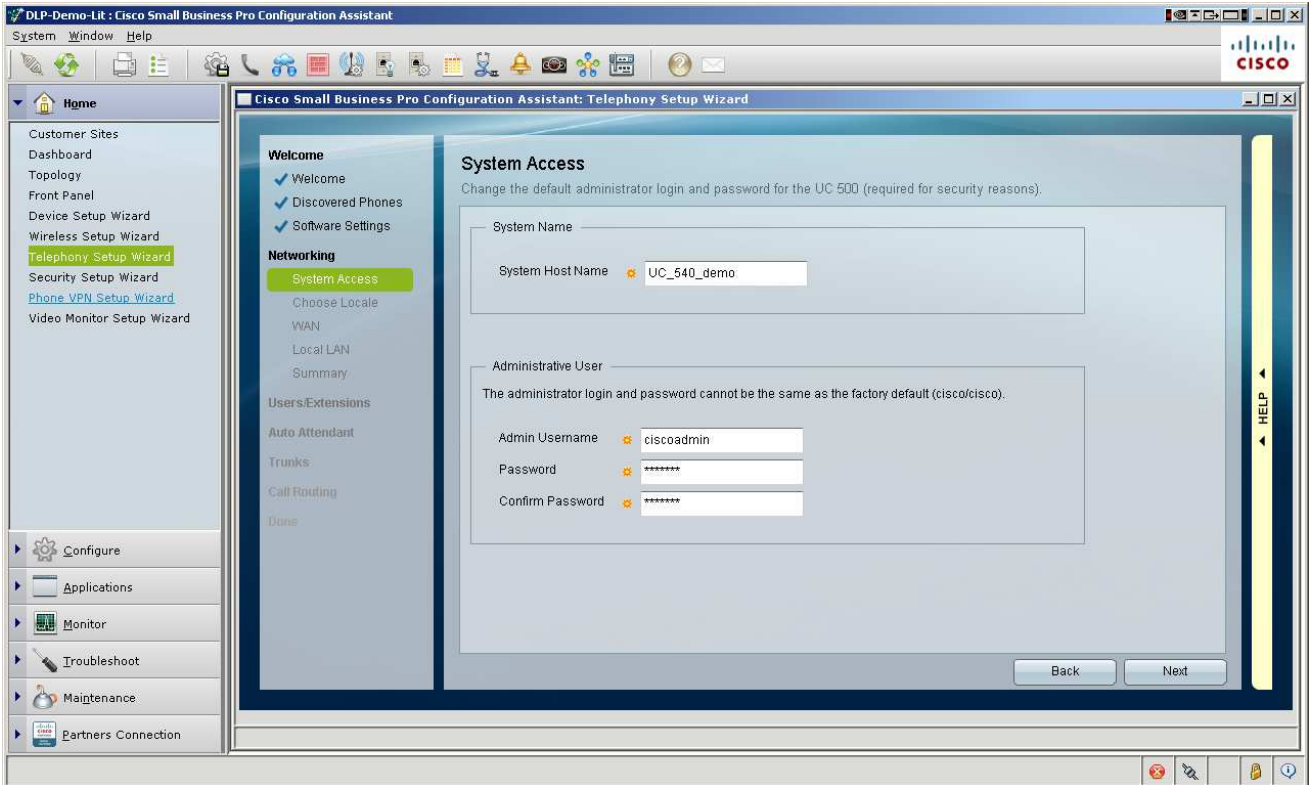

#### Locale

I clicked custom, so I could select North American (which will give me 7 and 10 digit dialing). This will vary and usually SIP Trunks like 10 digits, but this is specific to your install.

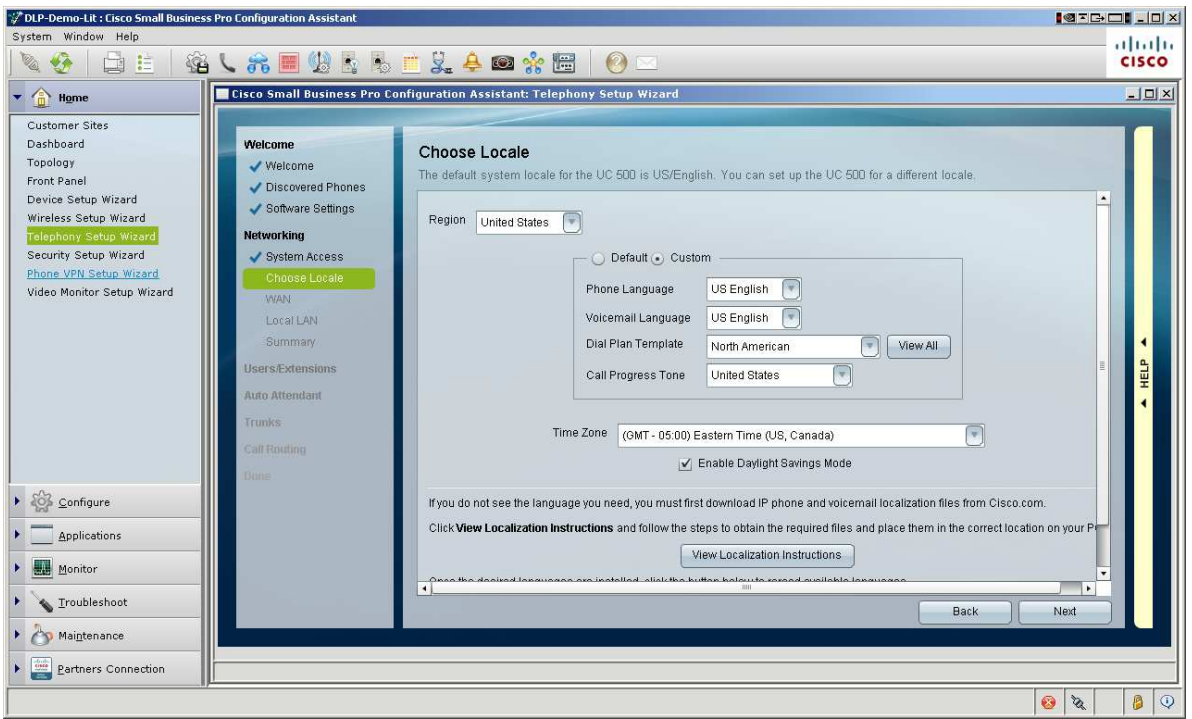

#### Configure WAN Connection

WAN access assigned to FE 0/0. This is usually the IP assigned by your SIP Trunk S.P. (Public and routable; usually Static or DDNS). DDNS, DHCP, Static, or PPPoE all allowed.

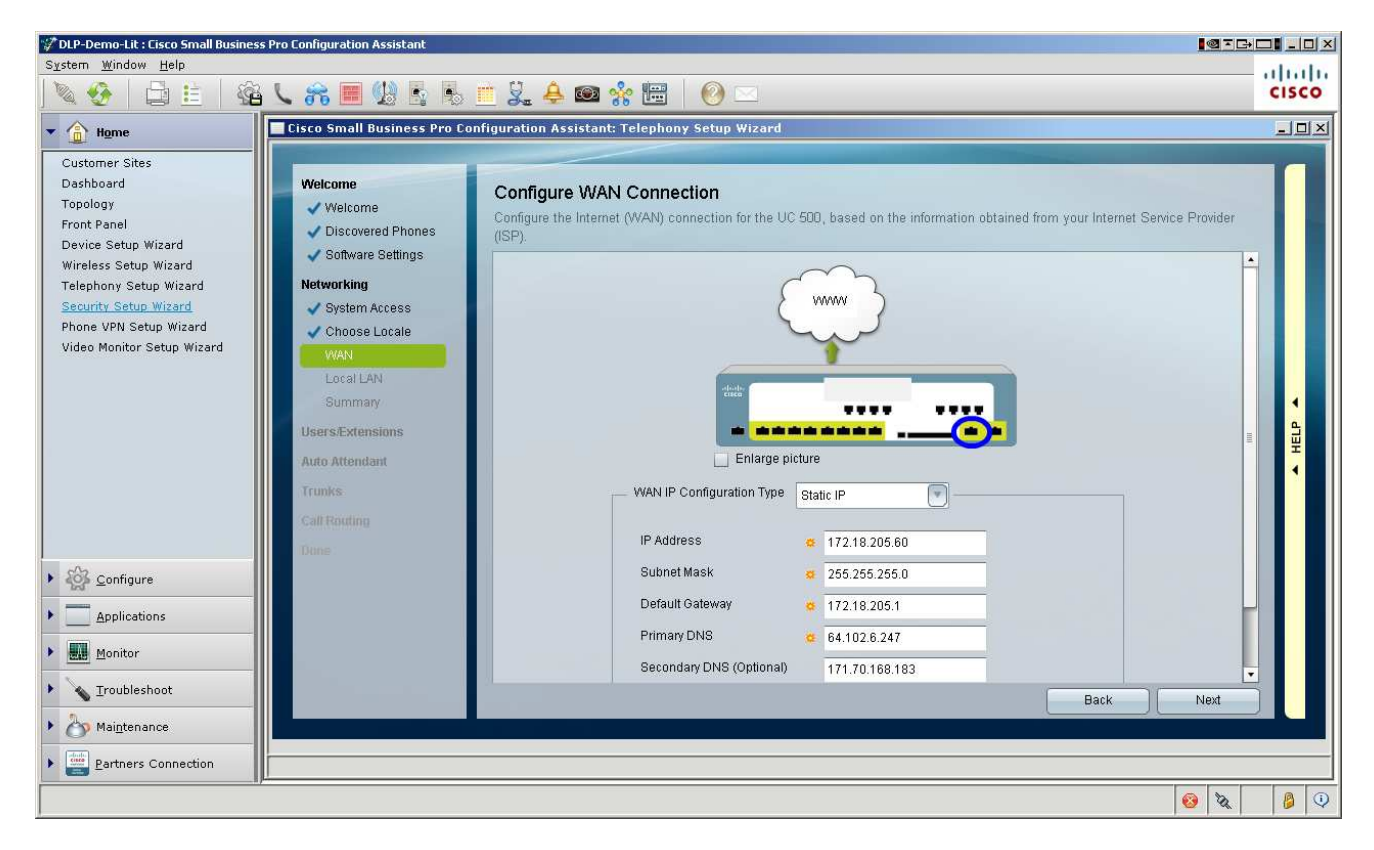

## LAN Addressing

Care to change the Local Data VLAN or Voice VLAN network? You can if you want.

Changing the local DATA or VOICE VLAN is something you do only at startup as a best practice recommendation. Otherwise very difficult to do. So make sure you know that you can use the default DATA VLAN especially before proceeding. This means the client PCs and Servers will be in 192.168.10.0/24. If this is a site to be integrated into Multi-site, you must make the data VLAN unique (192.168.20.0/24, 192.168.30.0/24…etc.).

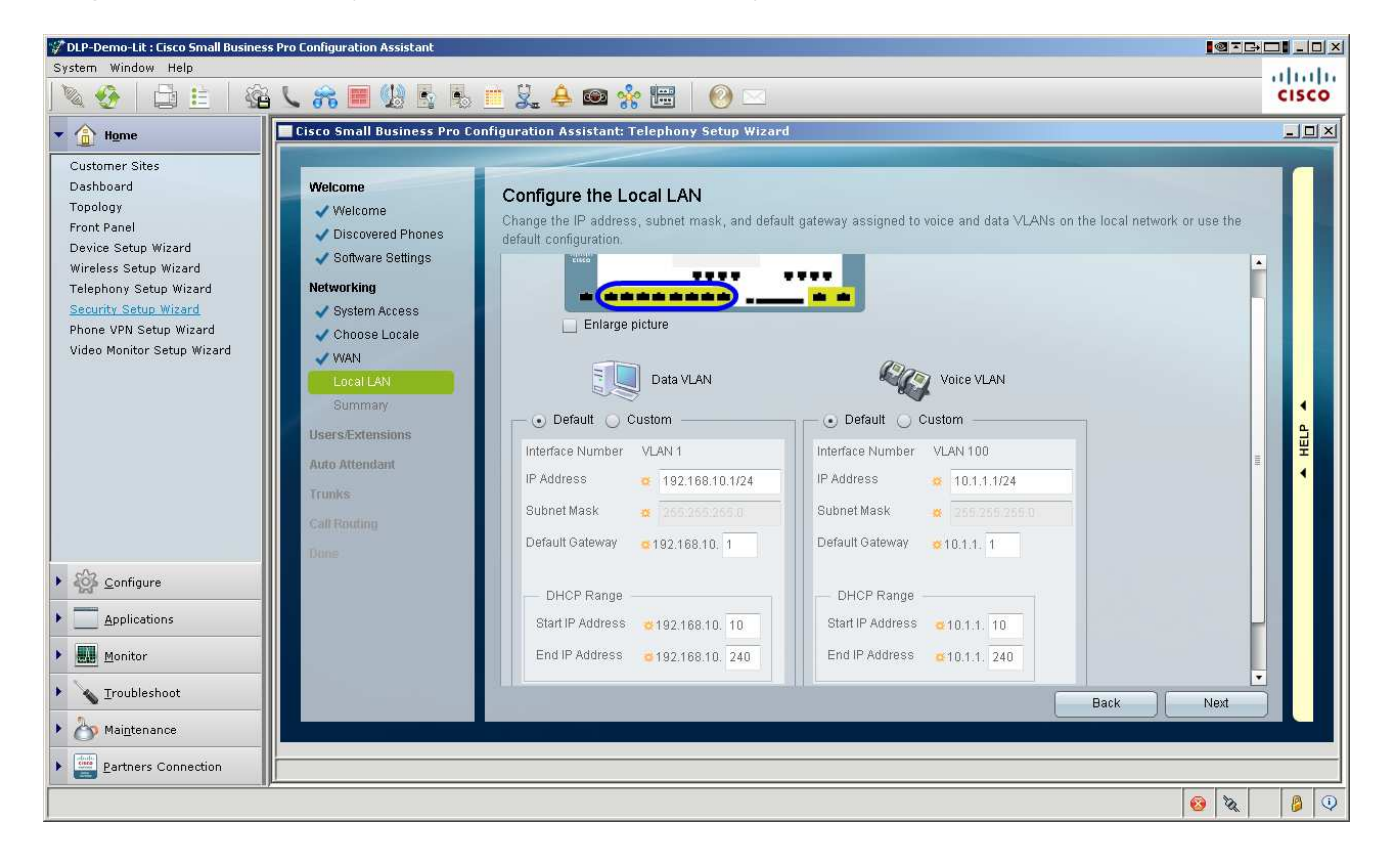

## Networking Summary

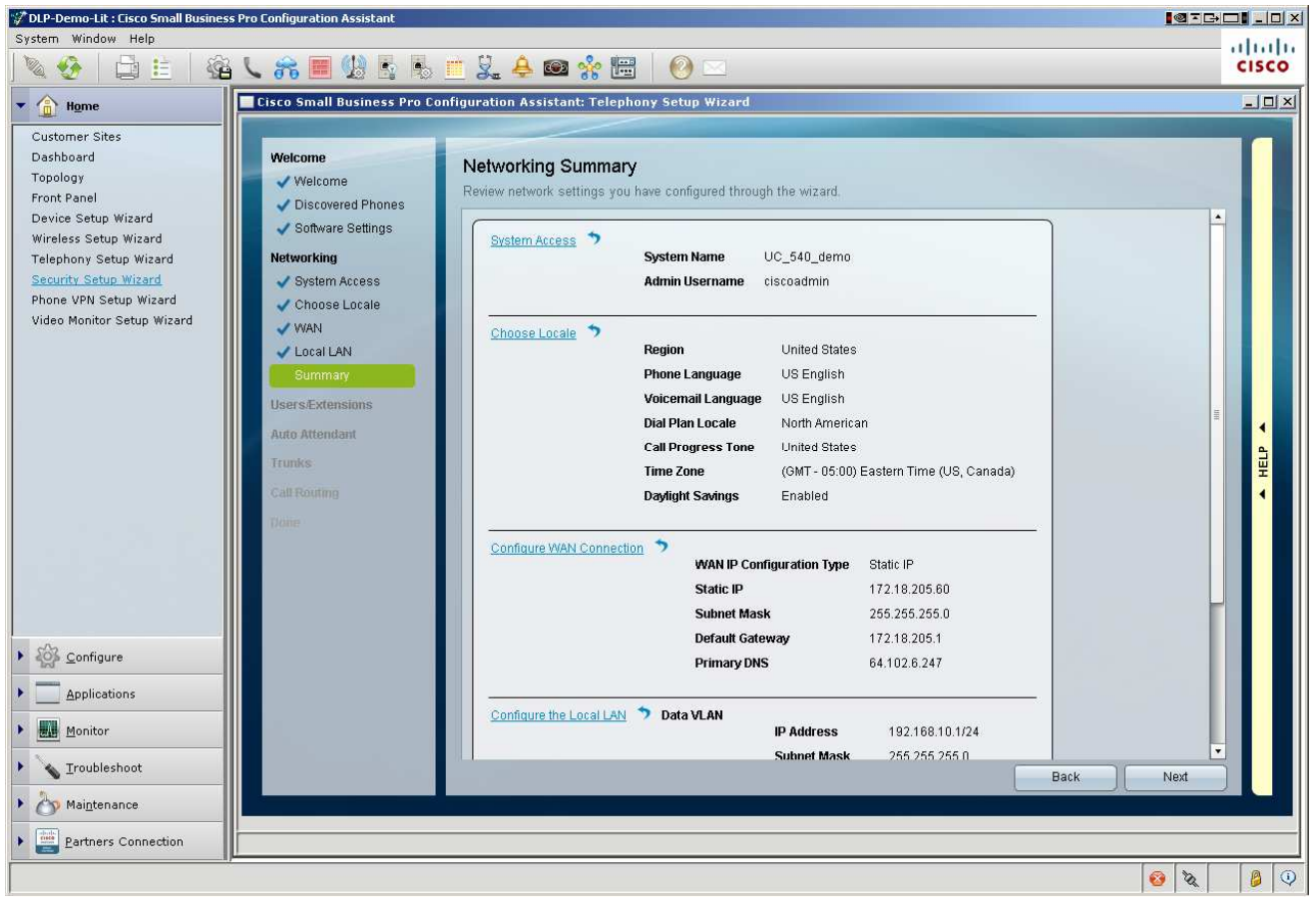

## Define Internal Dialing

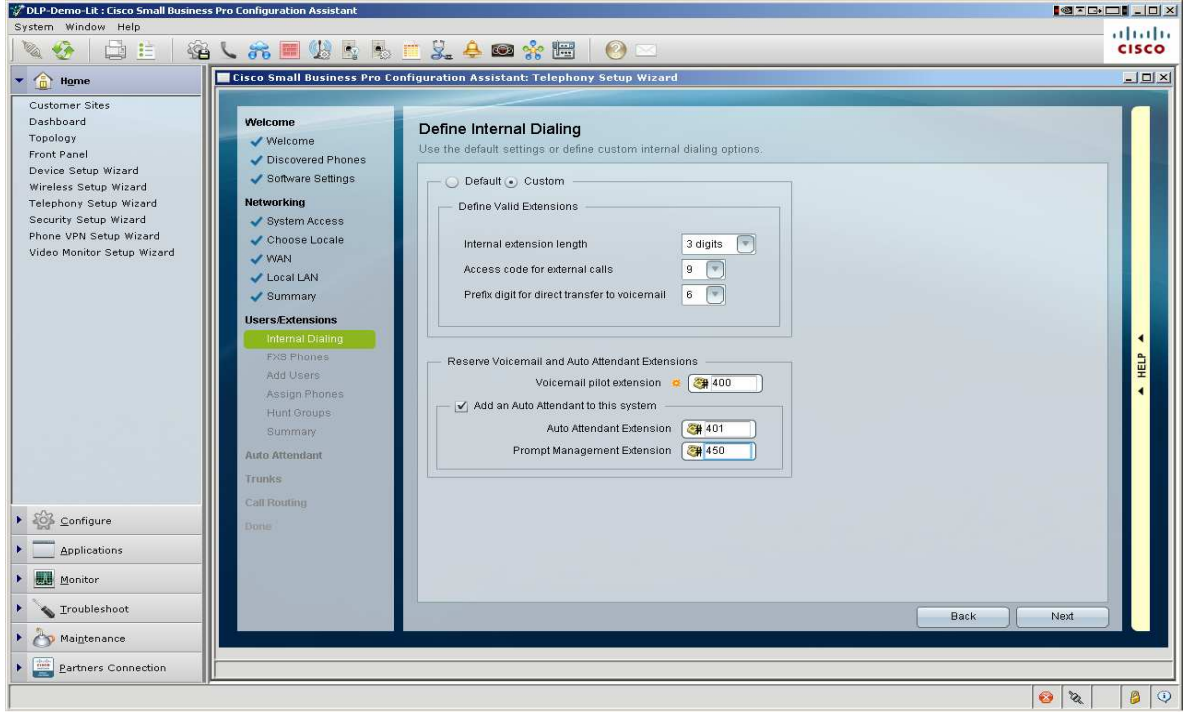

## **FXS**

Recognize there are multiple types of FXS (read the help). Common Area or FAX types will not appear as users to assign names or passwords to. Users will. I did something a little odd here, but recognize that after the Wizard, you have Expert Mode, with two settings in the GUI Drawers called CONFIGURE. Go to Ports  $\rightarrow$  Analog Port Settings and Voice Trunk Settings, allowing you to adjust as you may desire

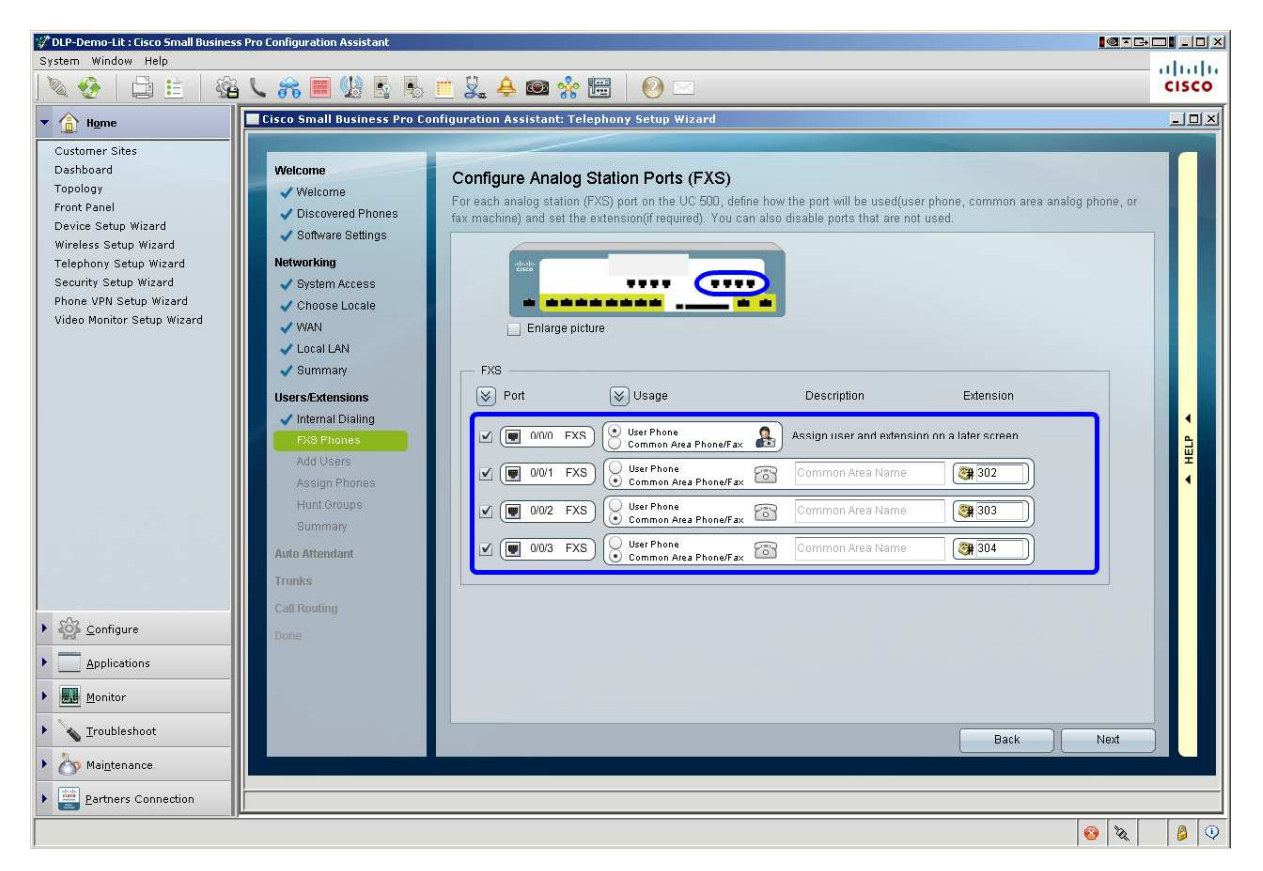

## Add Users

You can add them one at a time or in bulk.

Definitions of Users and Extensions in a *Staging environment* is made possible through the import of text files of a given format (shown here). This means you don't have to connect the actual phones do this. If you do connect the phones, that will look different as the phones will be discovered and appear in the Wizard.

Using this method means you need to have the MAC addresses of the phones (on the box as well as the phone) associated to the phone type and user to be assigned to it at this point. The default PW is for the phone users and it's a good practice to set this to a default until the users get comfortable and then adjust it later.

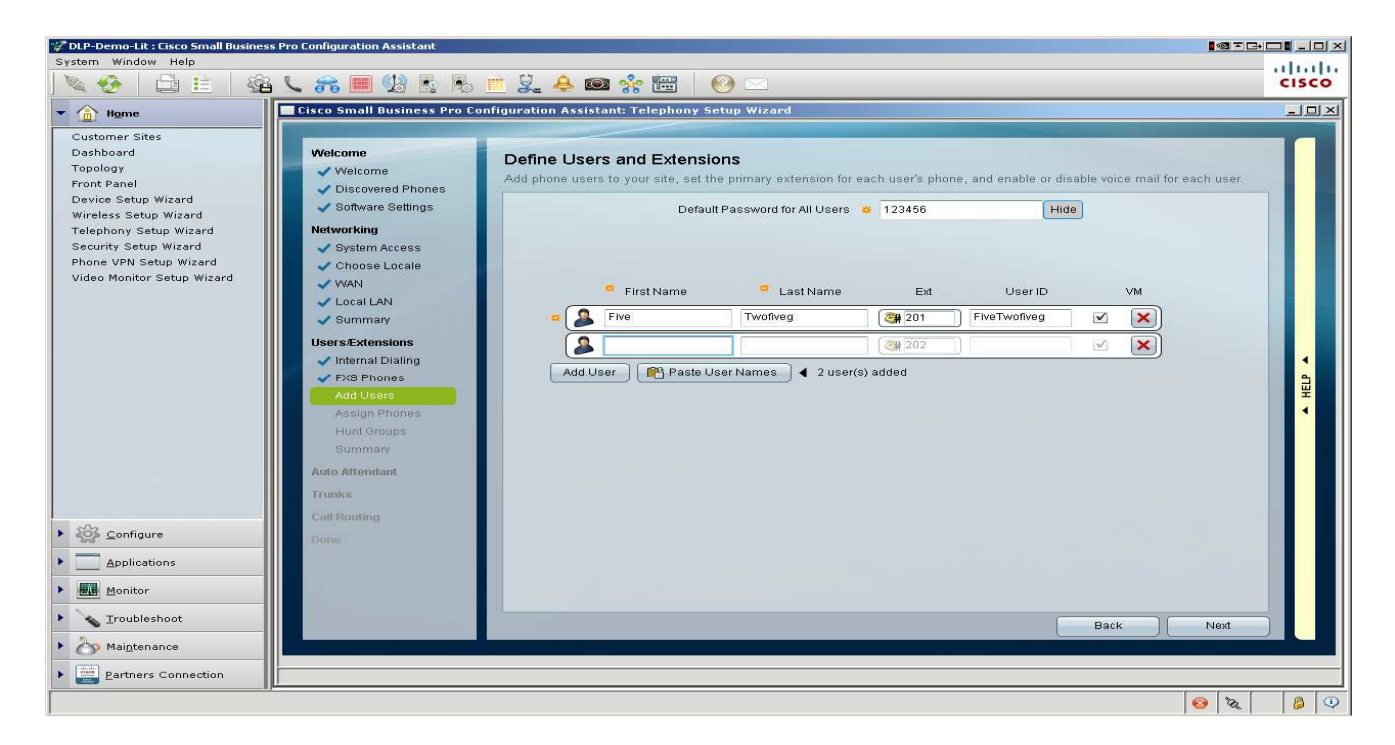

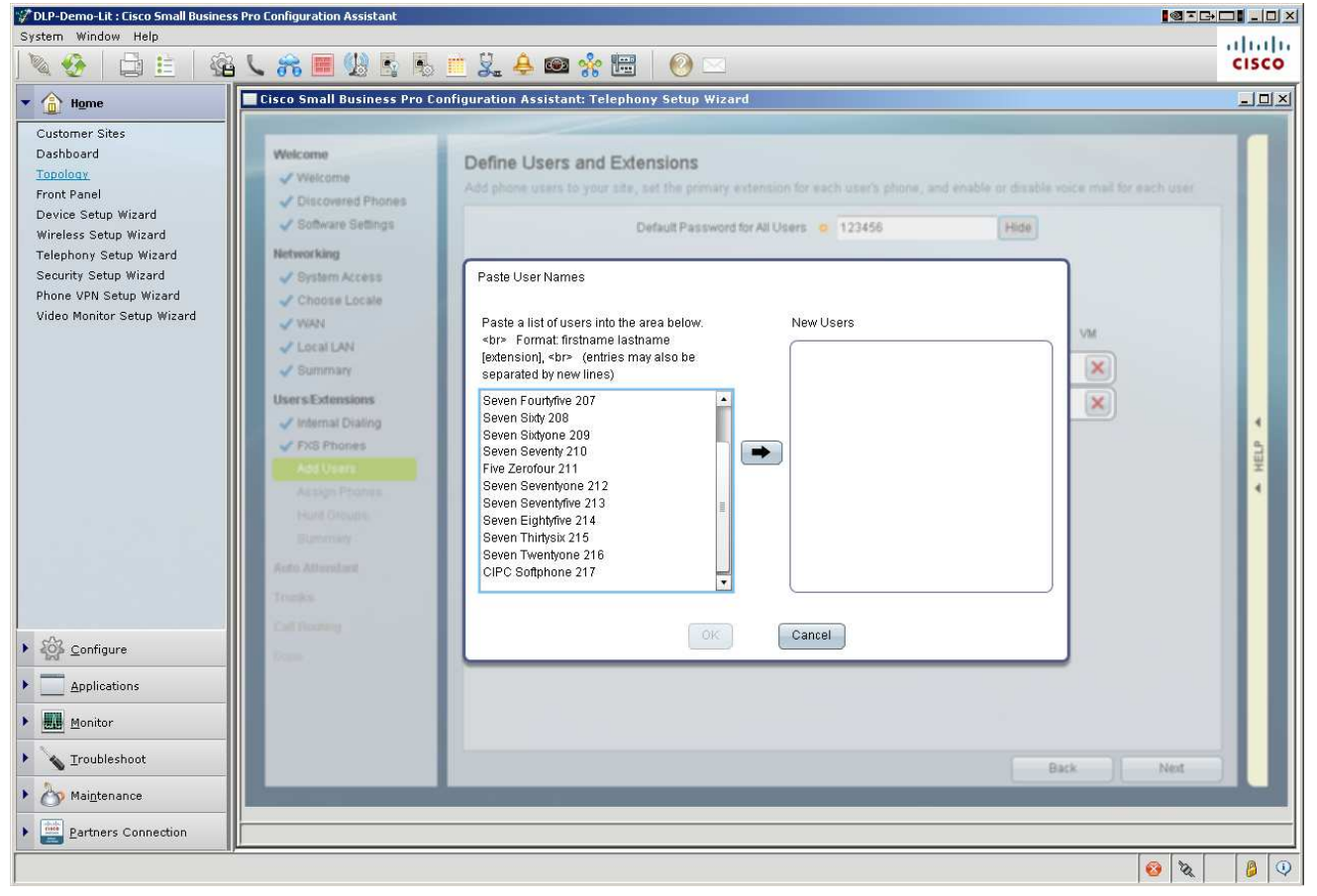

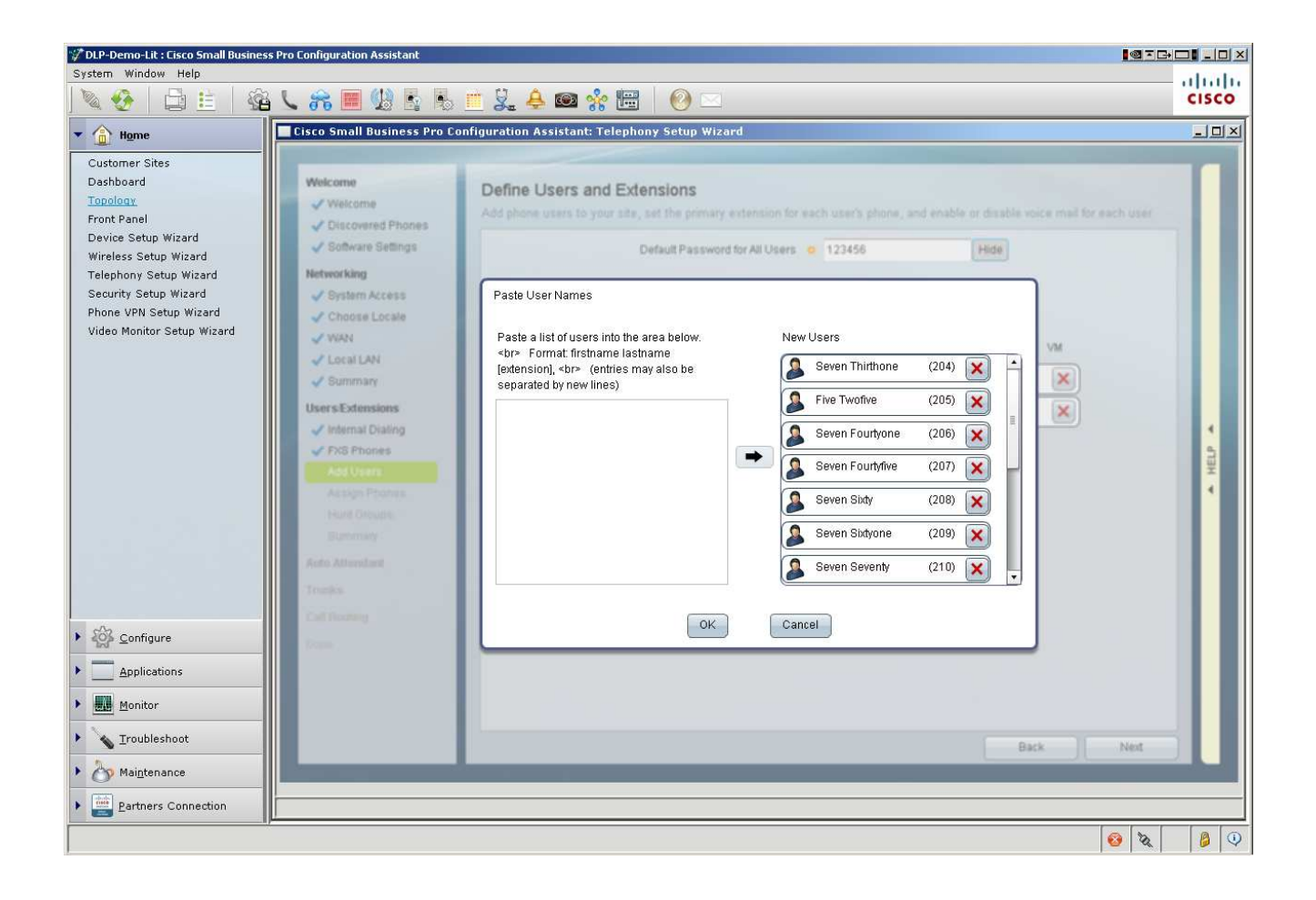

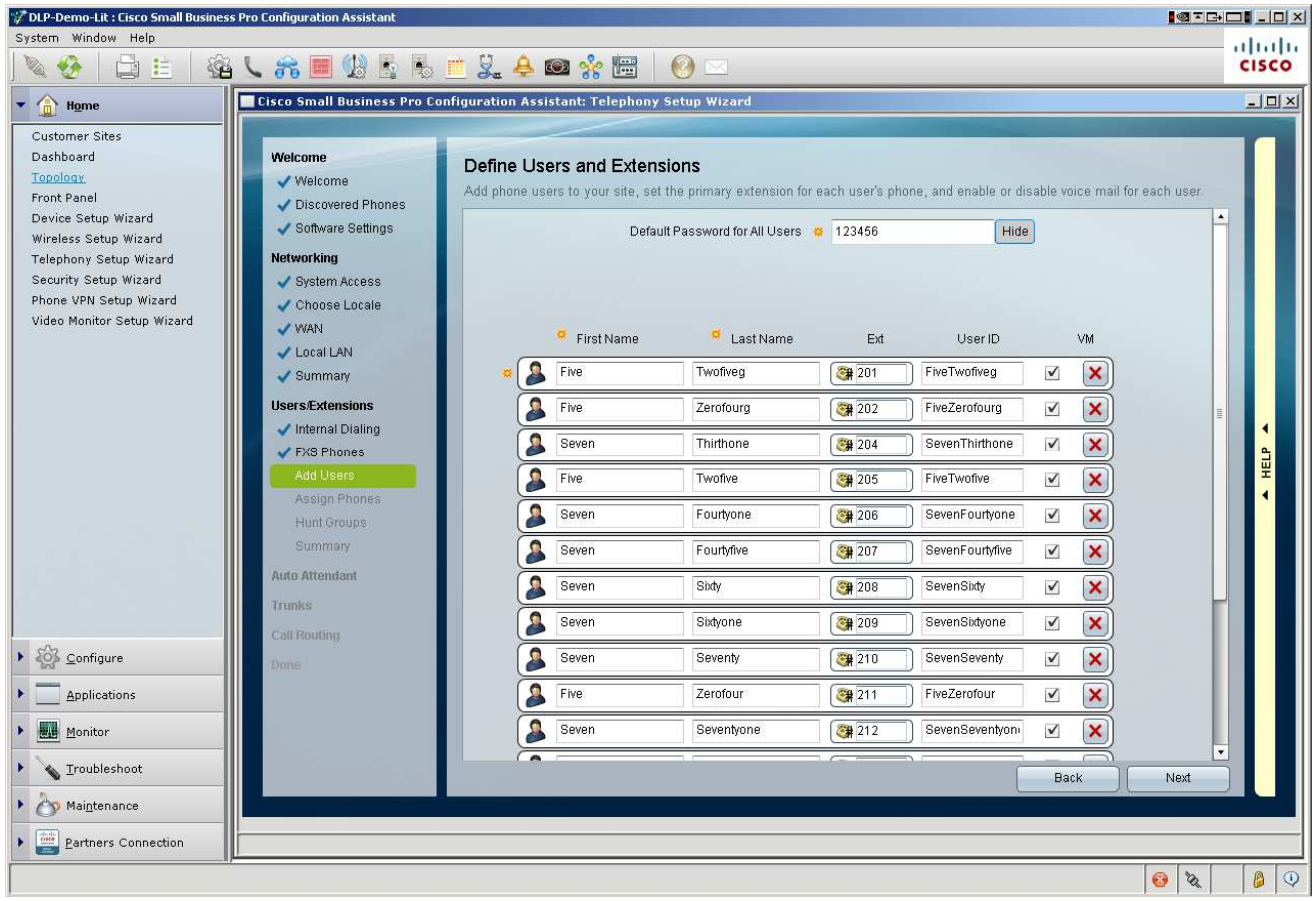

Now you assign them

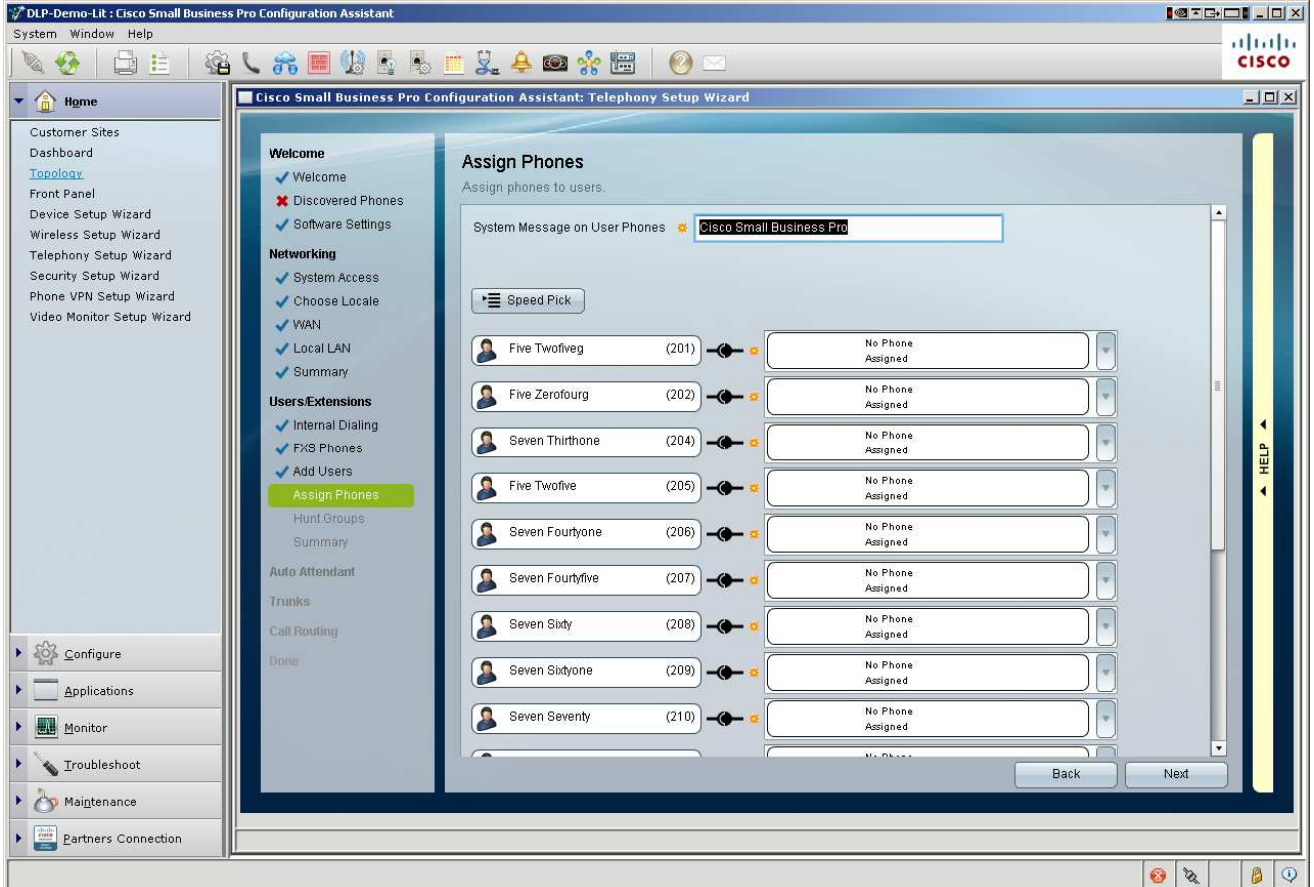

You can go BACK/NEXT here, no problem, if you forgot a name, or have an extra name. In the end, they are all assigned:

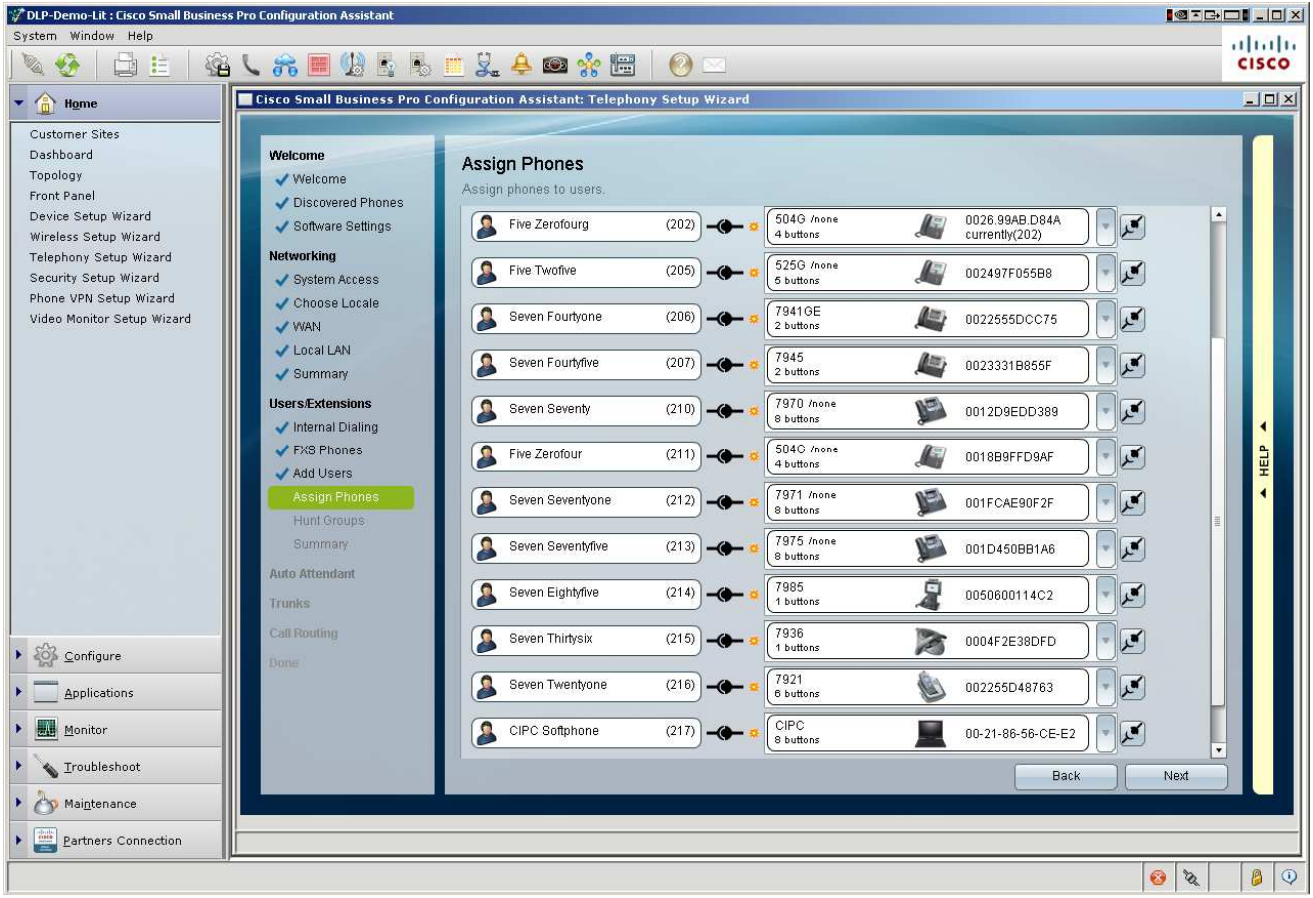

## Hunt Groups and Blast Groups

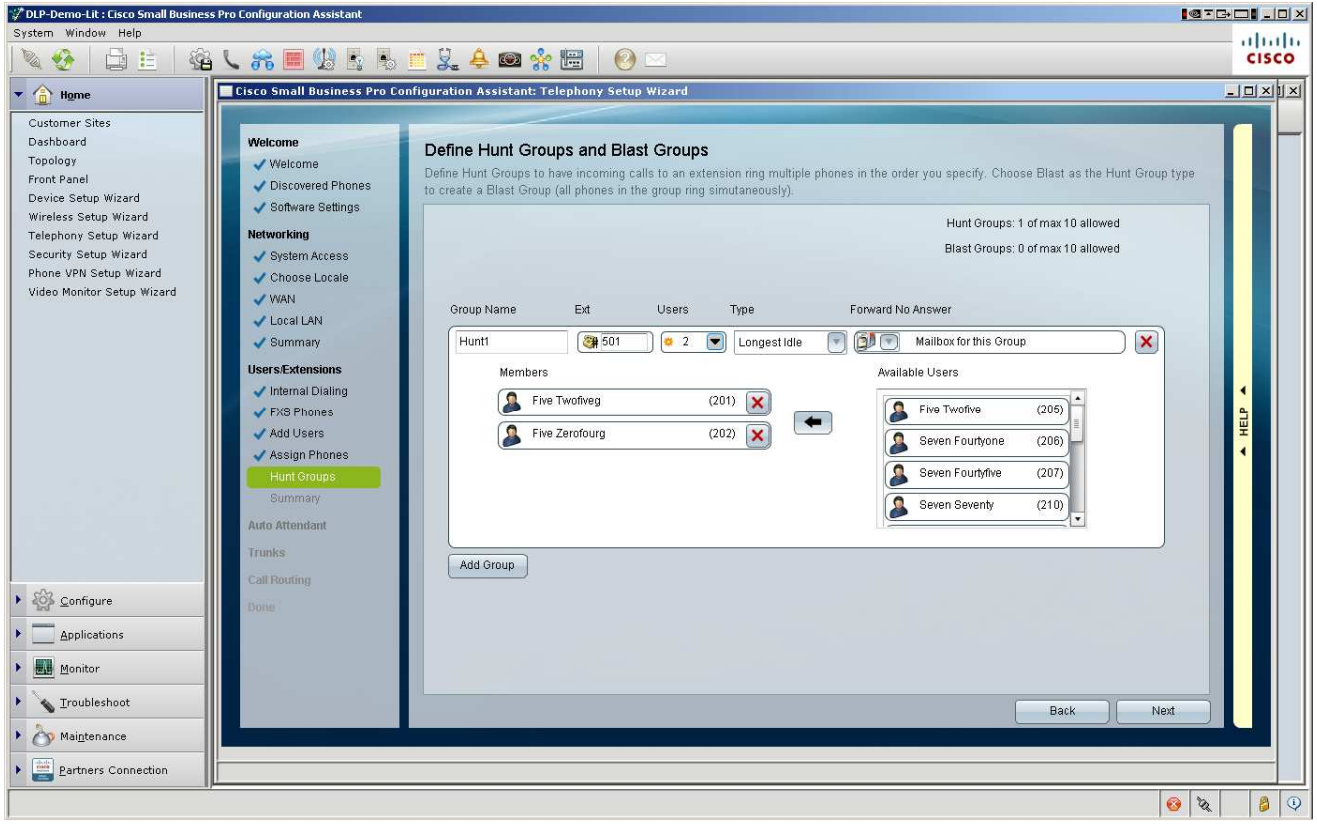

## **Summary**

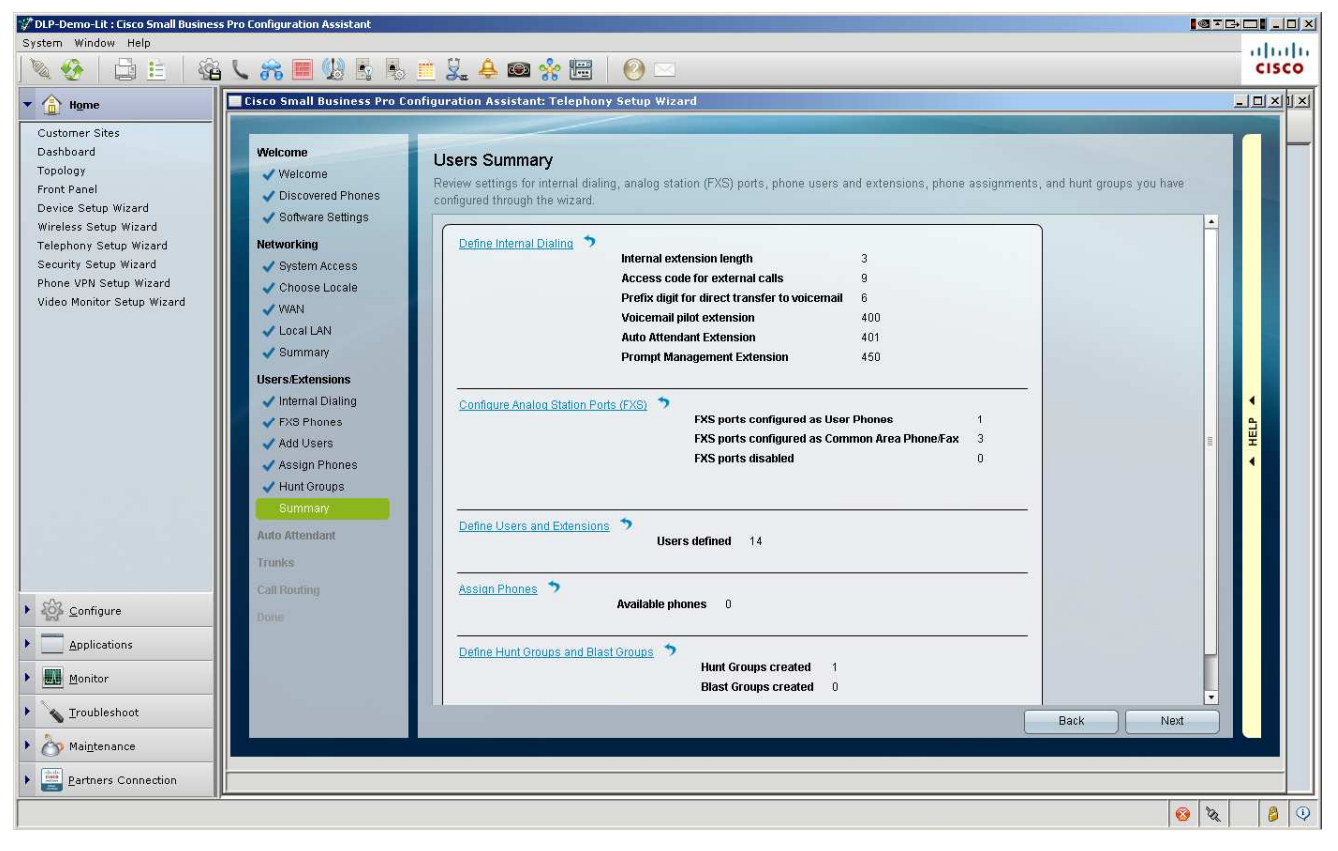

## Define AA

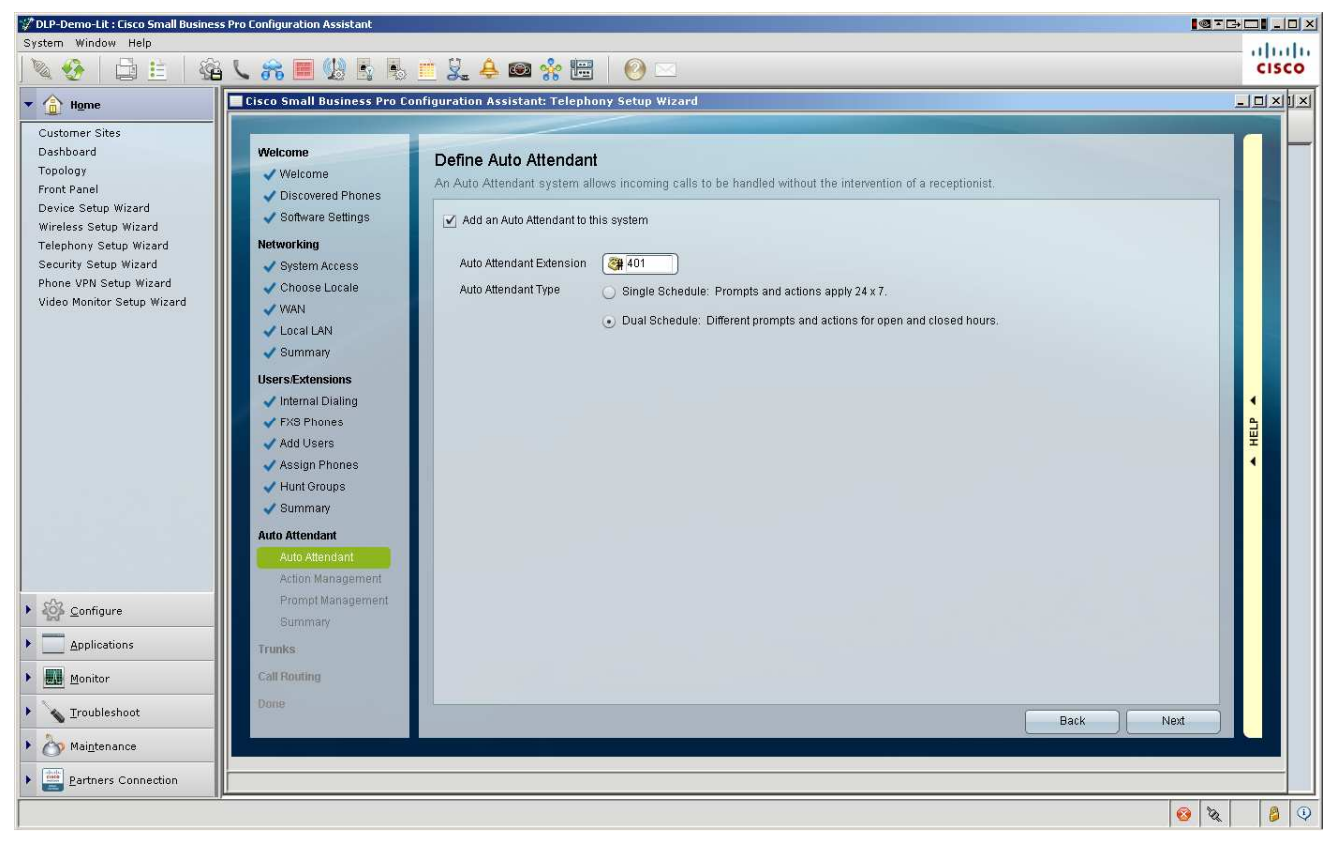

## Business Hours (Schedule)

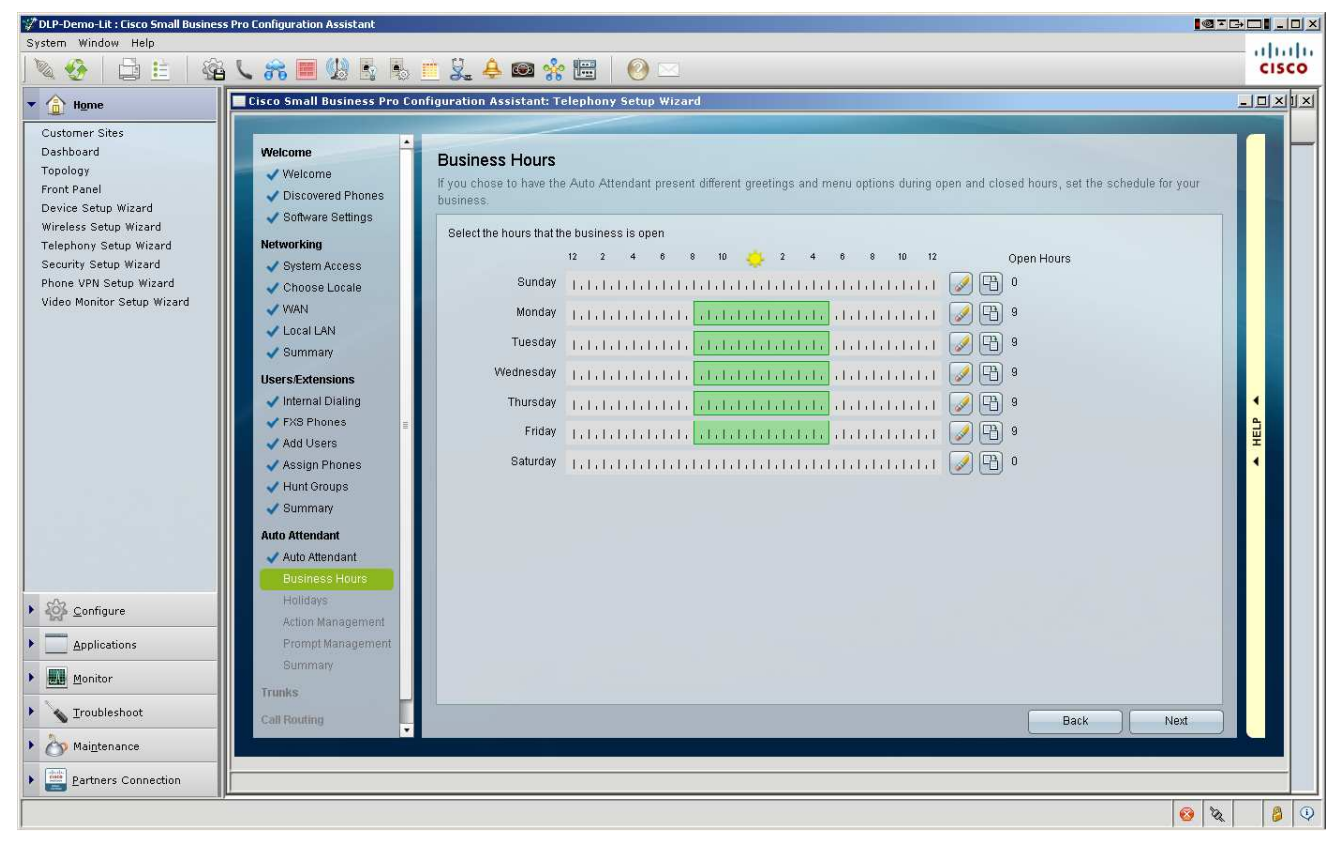

## Holiday Schedule

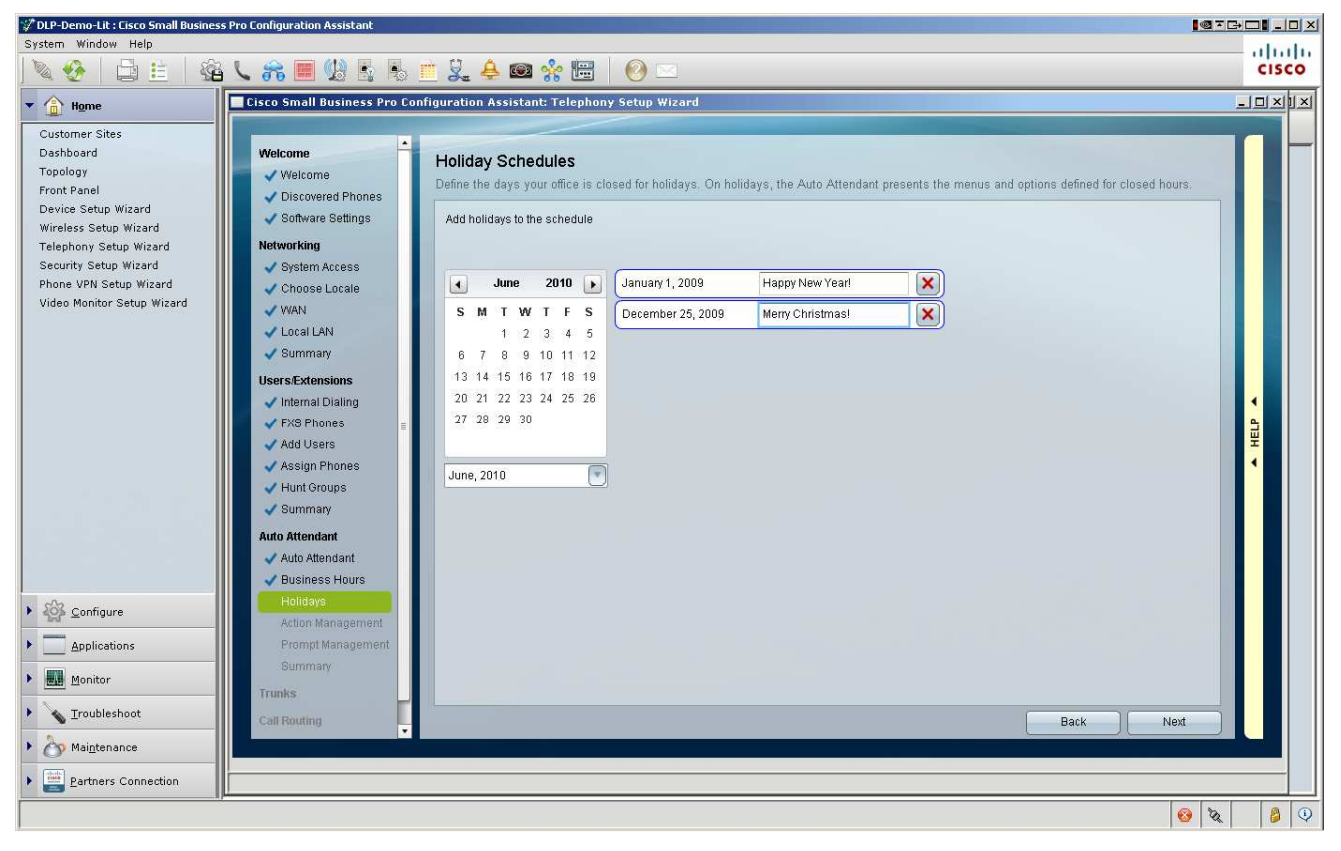

## Define AA Prompts and Actions

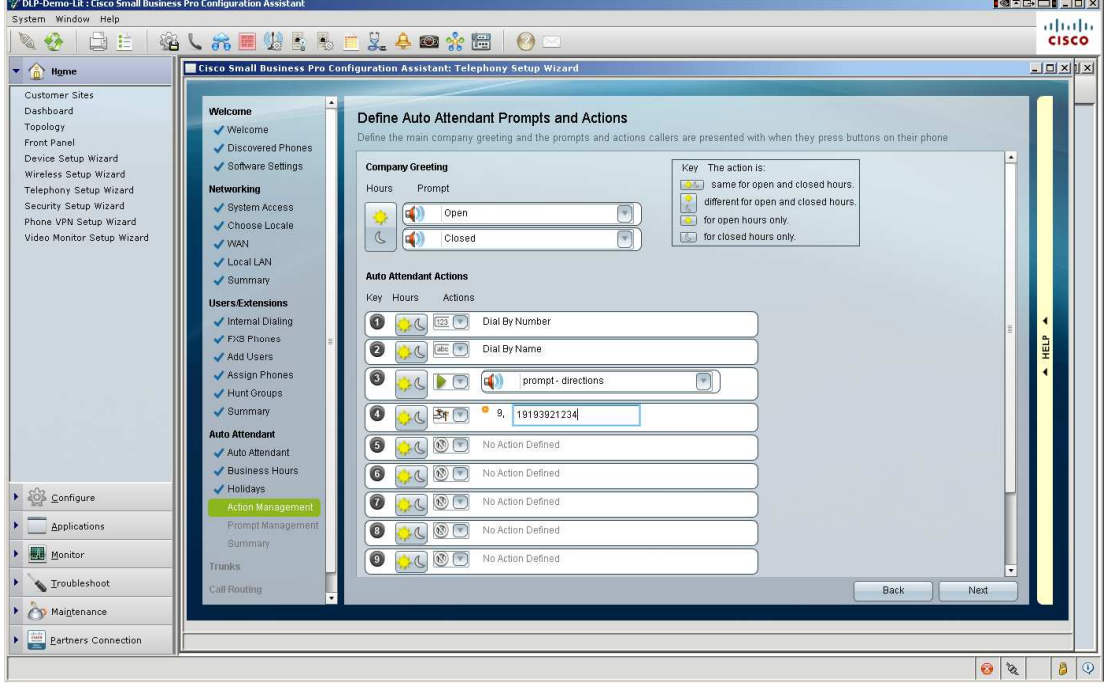

## AA Prompt management

You can set some basic AA prompts, actions and recordings. The recordings will be a lot higher quality later when you use a IP Phone to record it later (expert mode), but this uses a PC Mic, which can be good too if you want to use it (just make sure you have a decent mic.)

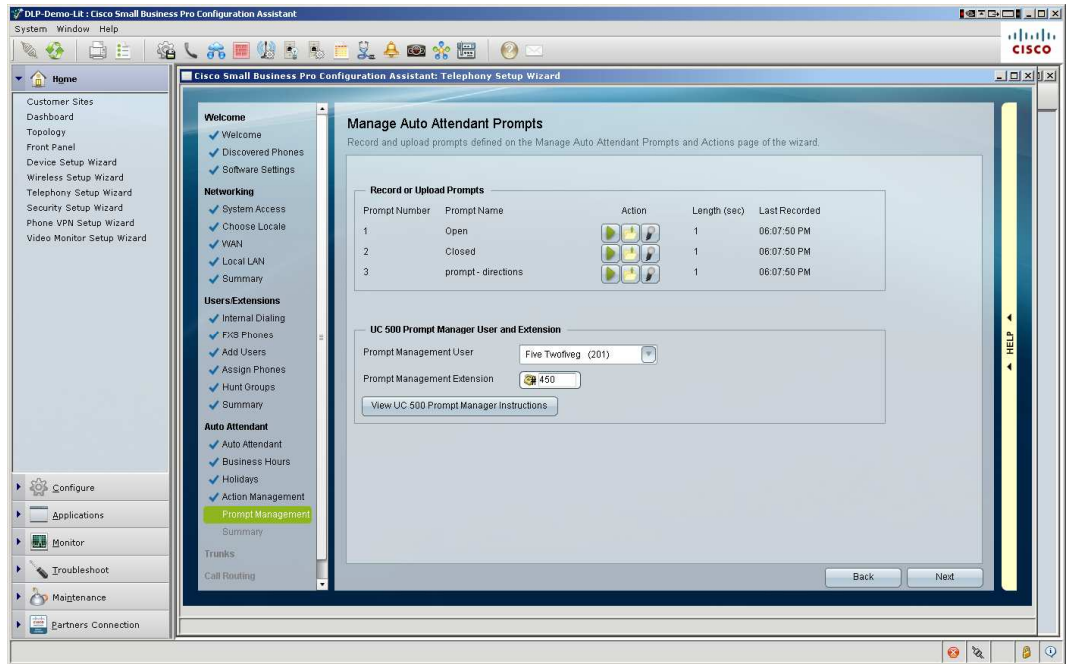

## **Summary**

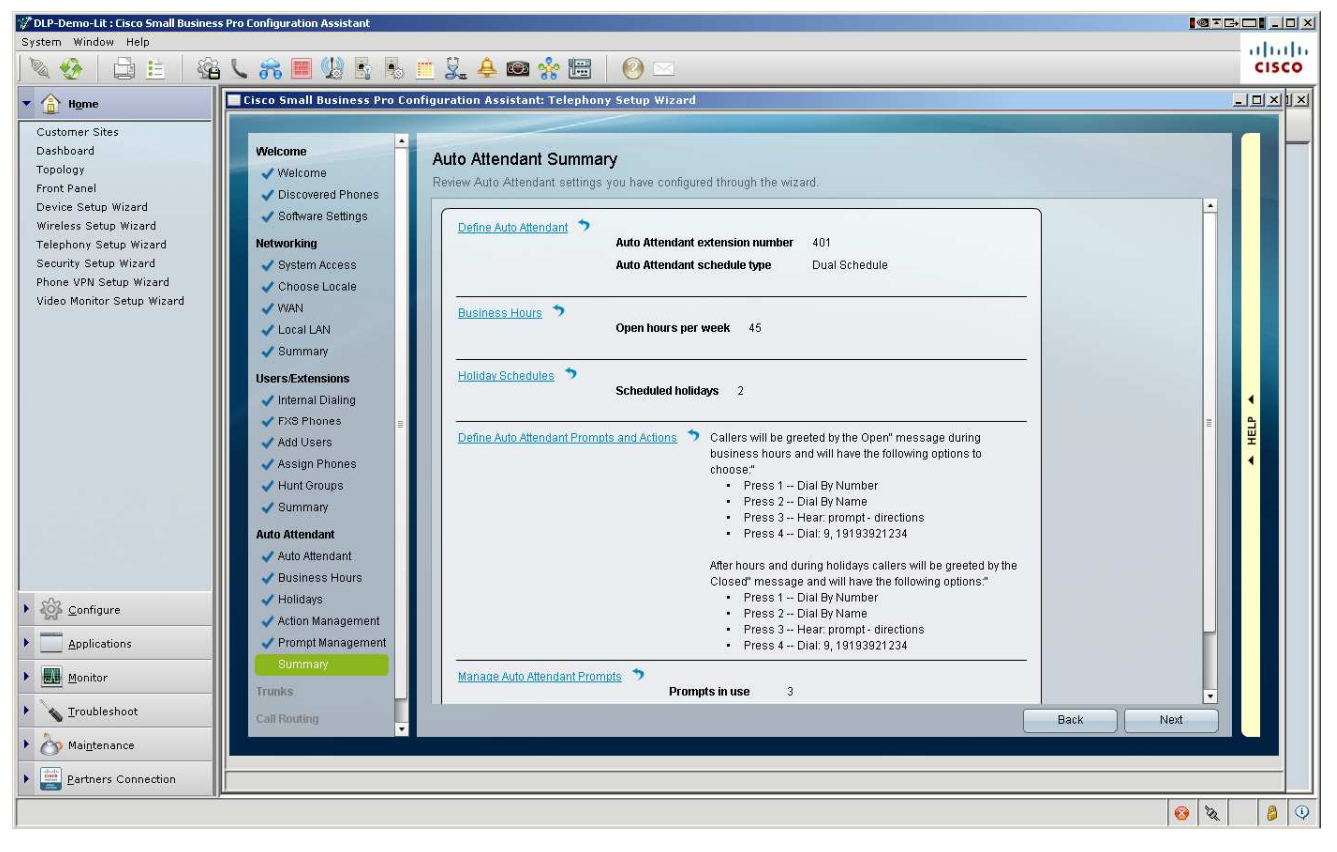

## FXO Ports

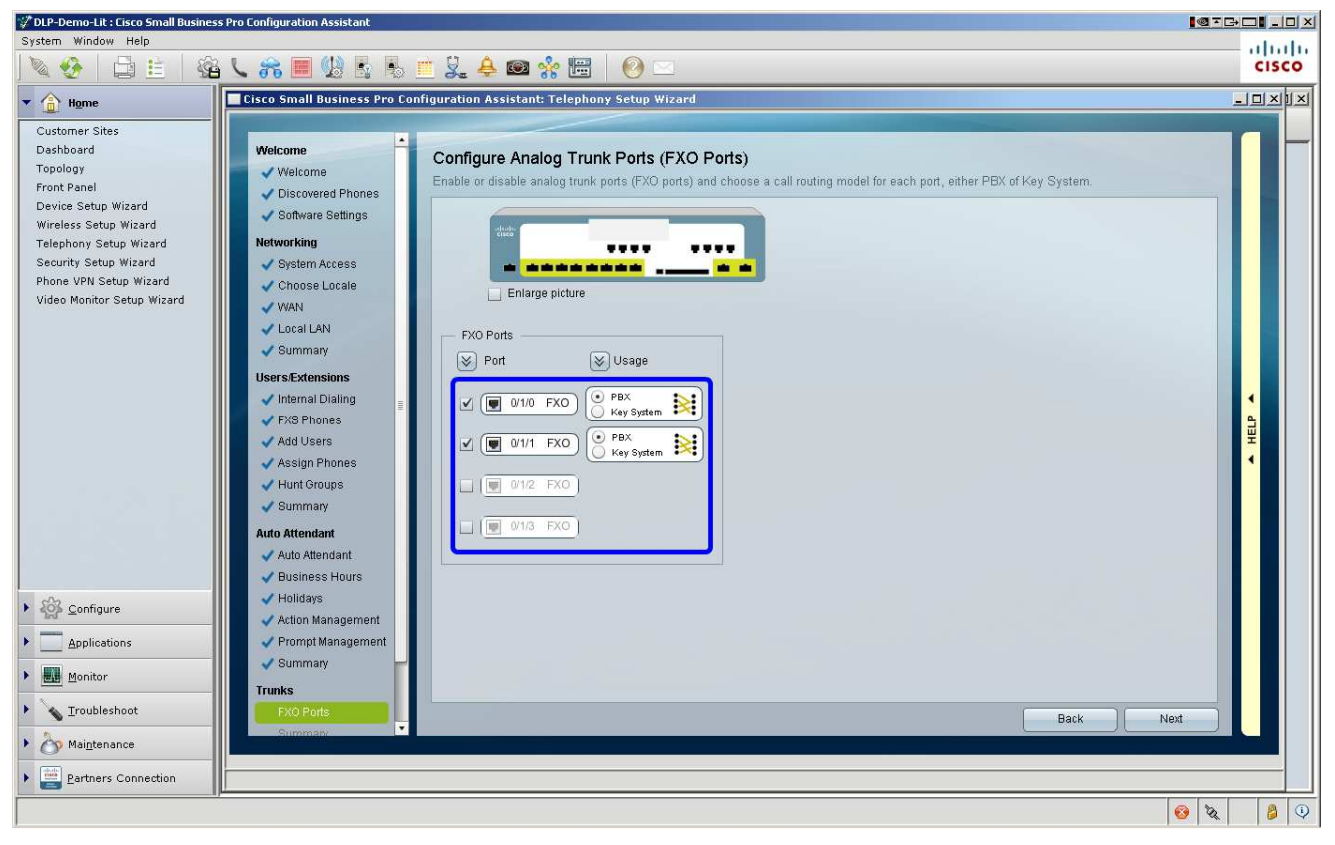

## **Summary**

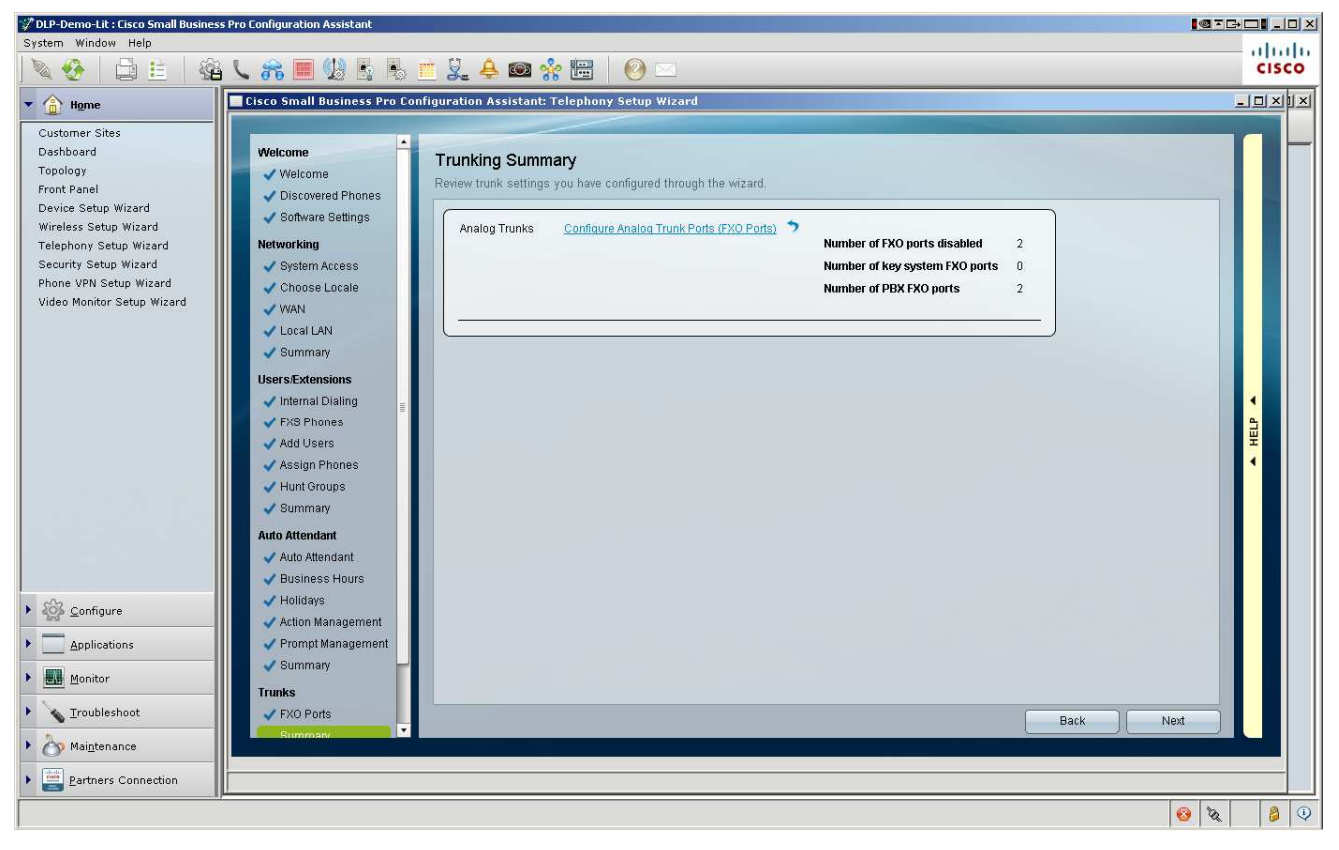

## Configure Incoming Call Handling for FXO

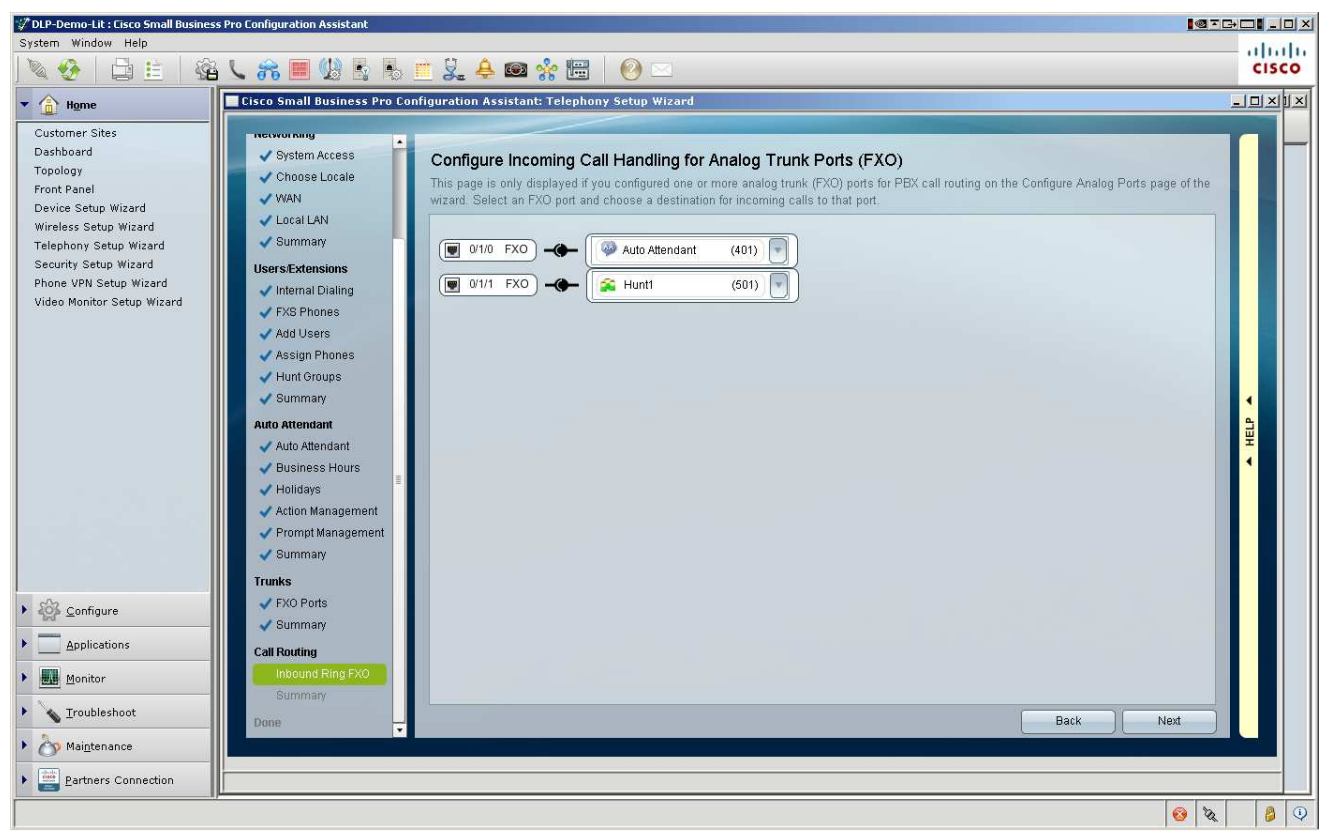

## **Summary**

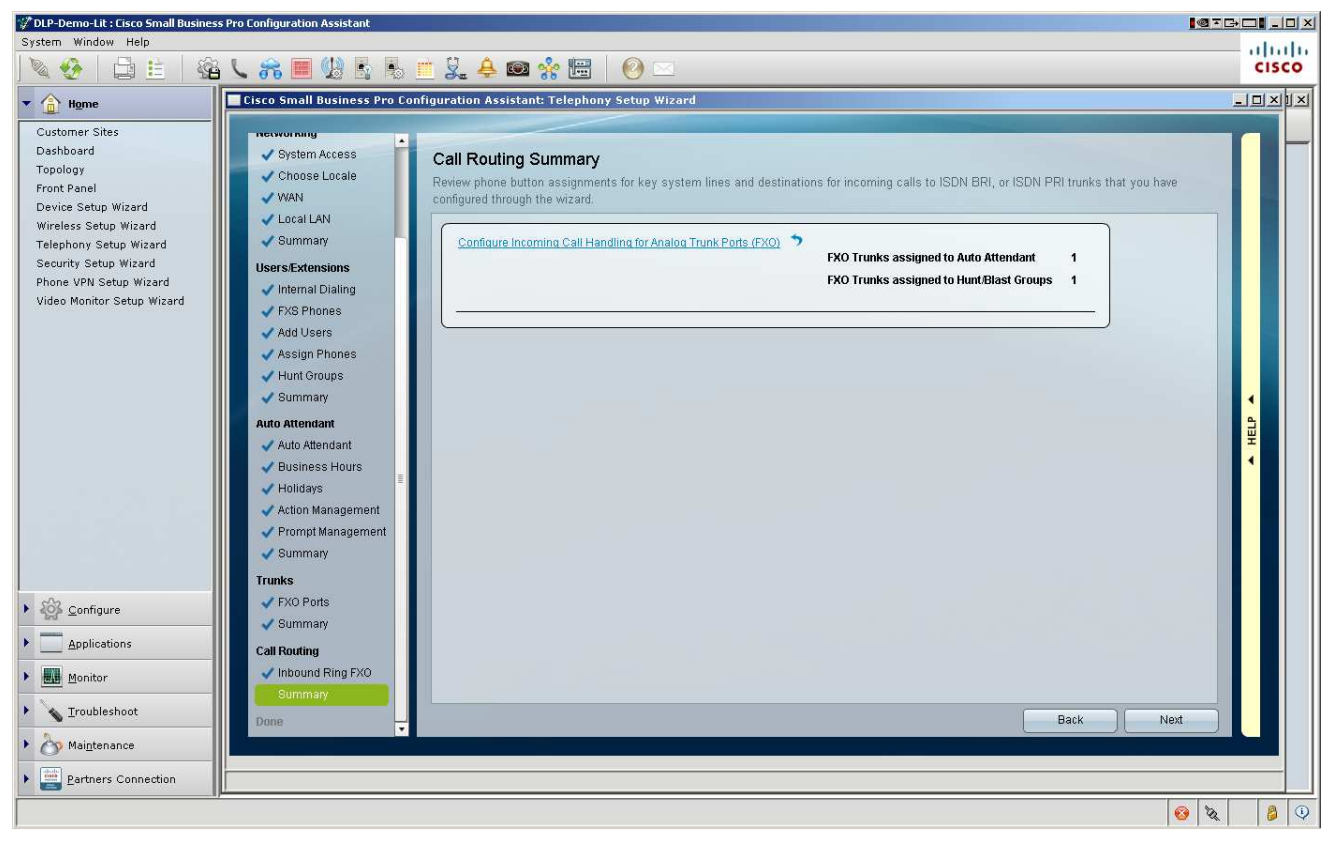

#### APPLY

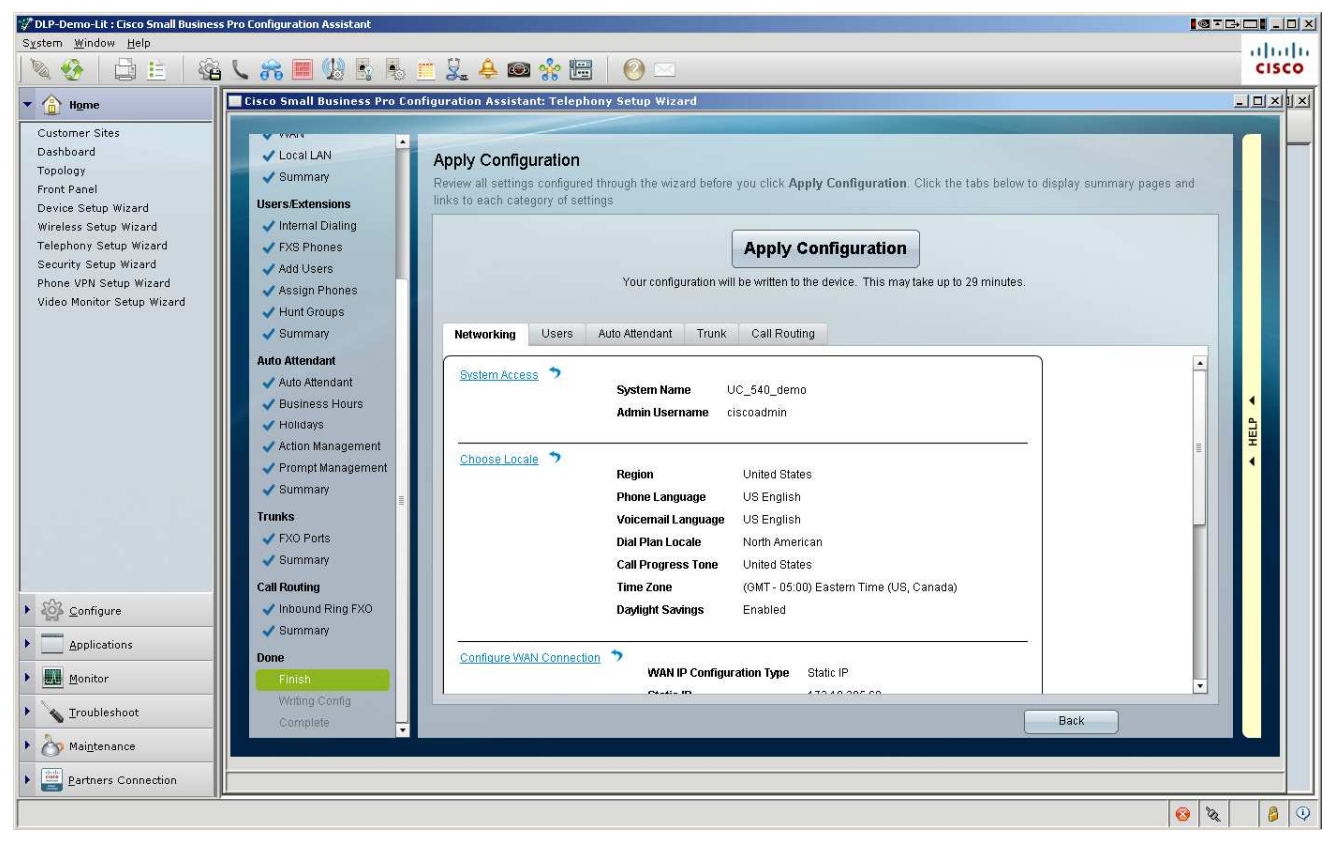

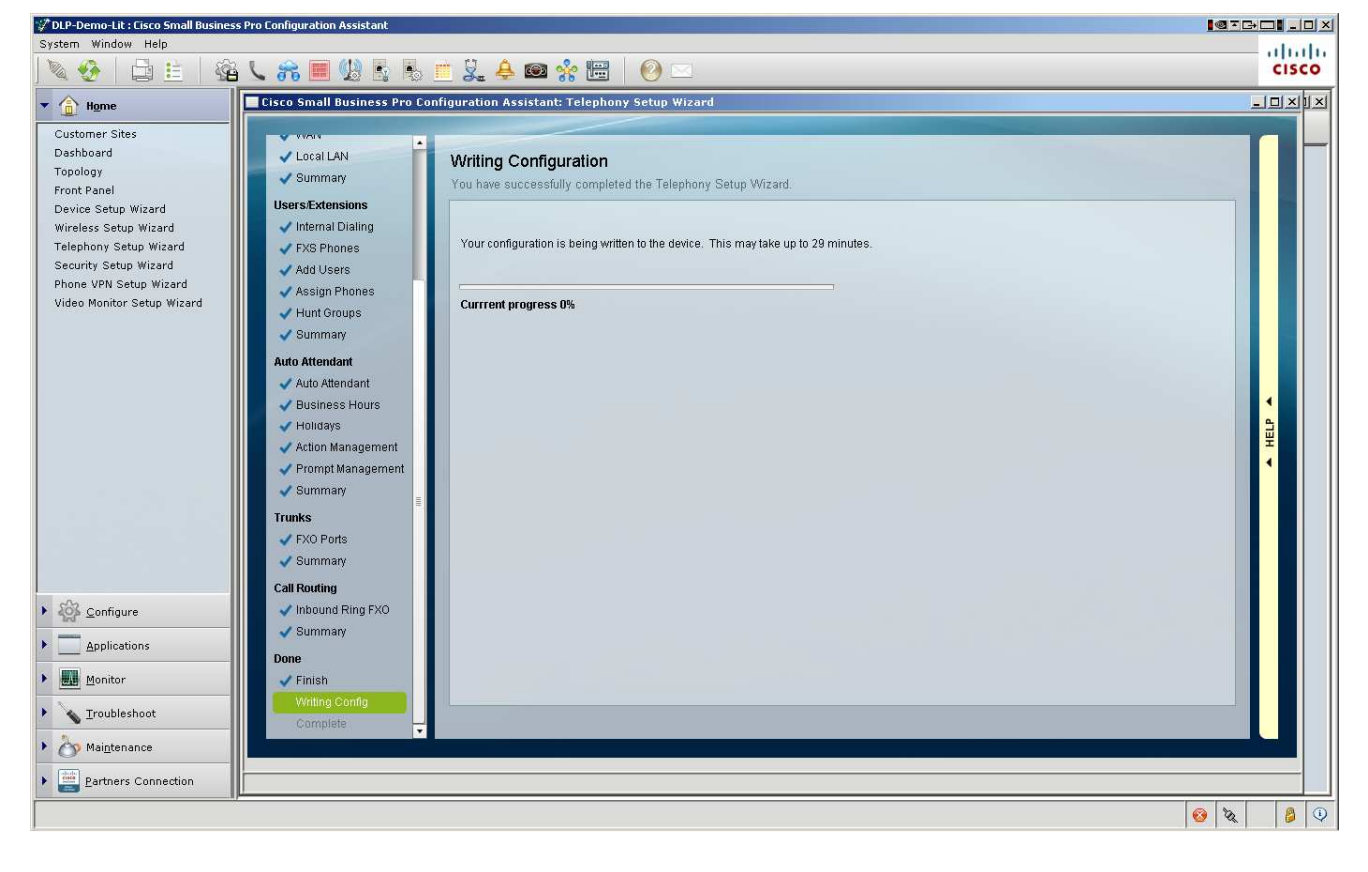

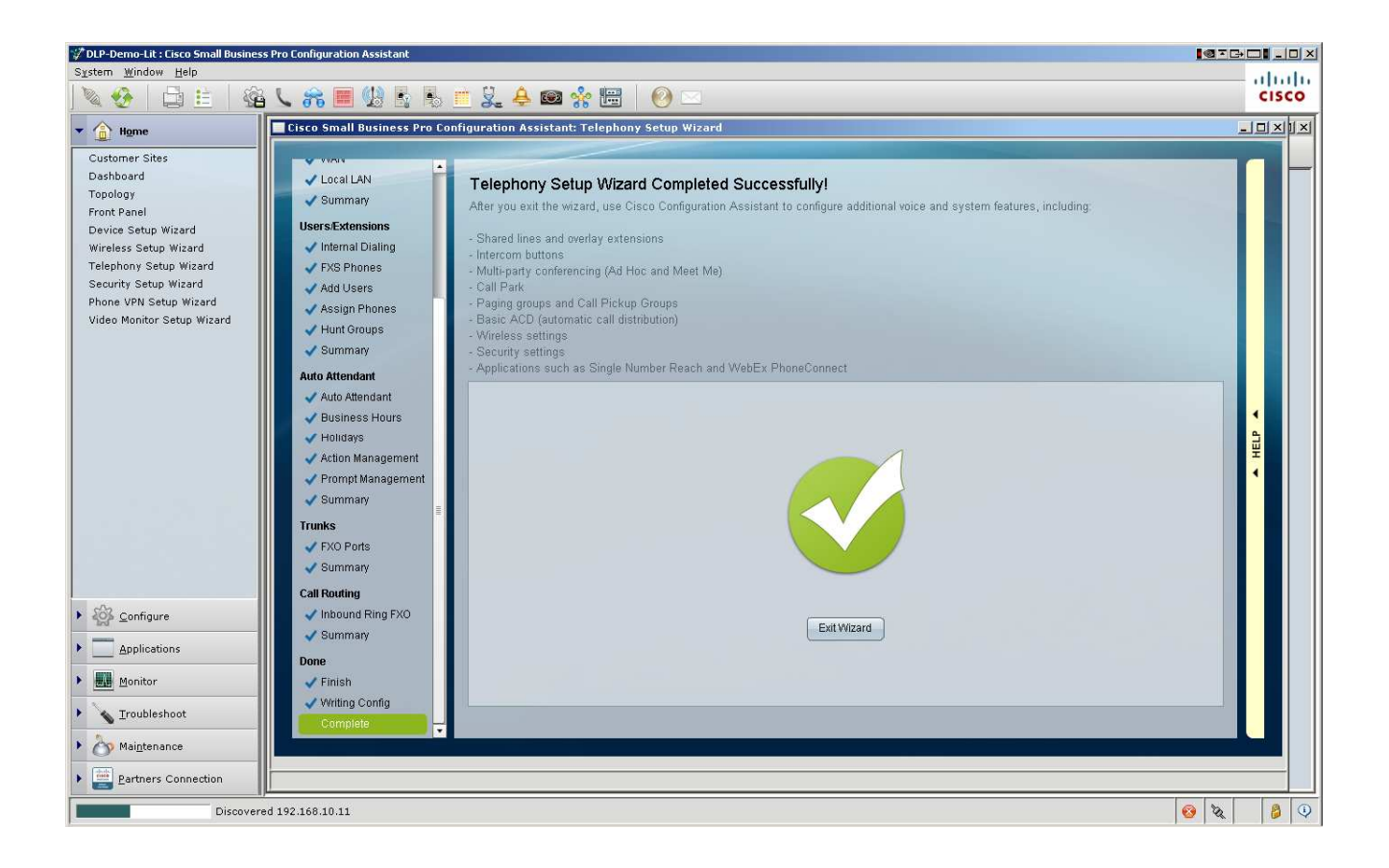

#### POST TSW

You have now completed the TSW. From this point forward, you will use what is called CCA Expert Mode. This is where you use the 'drawers' (that's what we call the left frame containers) to manage the SBCS deployment. You can fine tune any of these elements we setup in TSW and do much more.

#### Device Access

There are some operations that CCA will absolutely require SSH or Telnet (in that order) access to the system or it won't function. While we have raised this as an enhancement request to perhaps default at least SSH to ON, they are both currently defaulted to OFF.

Please go ahead and turn one or both ON at this point:

This would be in the Configuration Drawer, Under Device properties, click Device access. Check the boxes (read the help), and Apply.

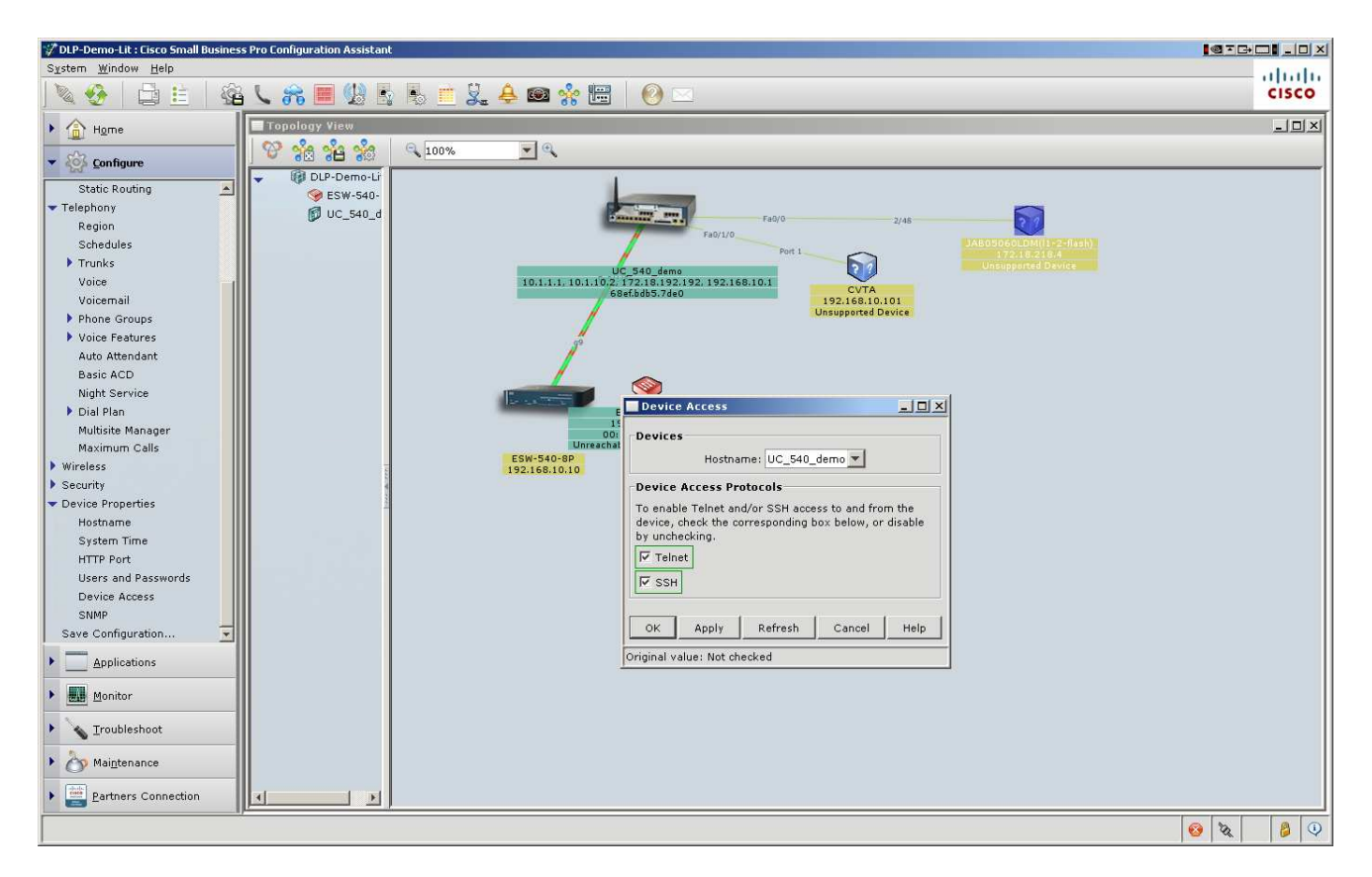

## **SAVE**

Get familiar with the Save function. TSW automatically saves the running config to startup-config. CCA will remind you each time you exit to Save the topology and the device running configuration. That last one is extremely important, or if you power off the UC500 without doing this, the next time it reloads, it will not have any of your changes. Get familiar with this and use it often:

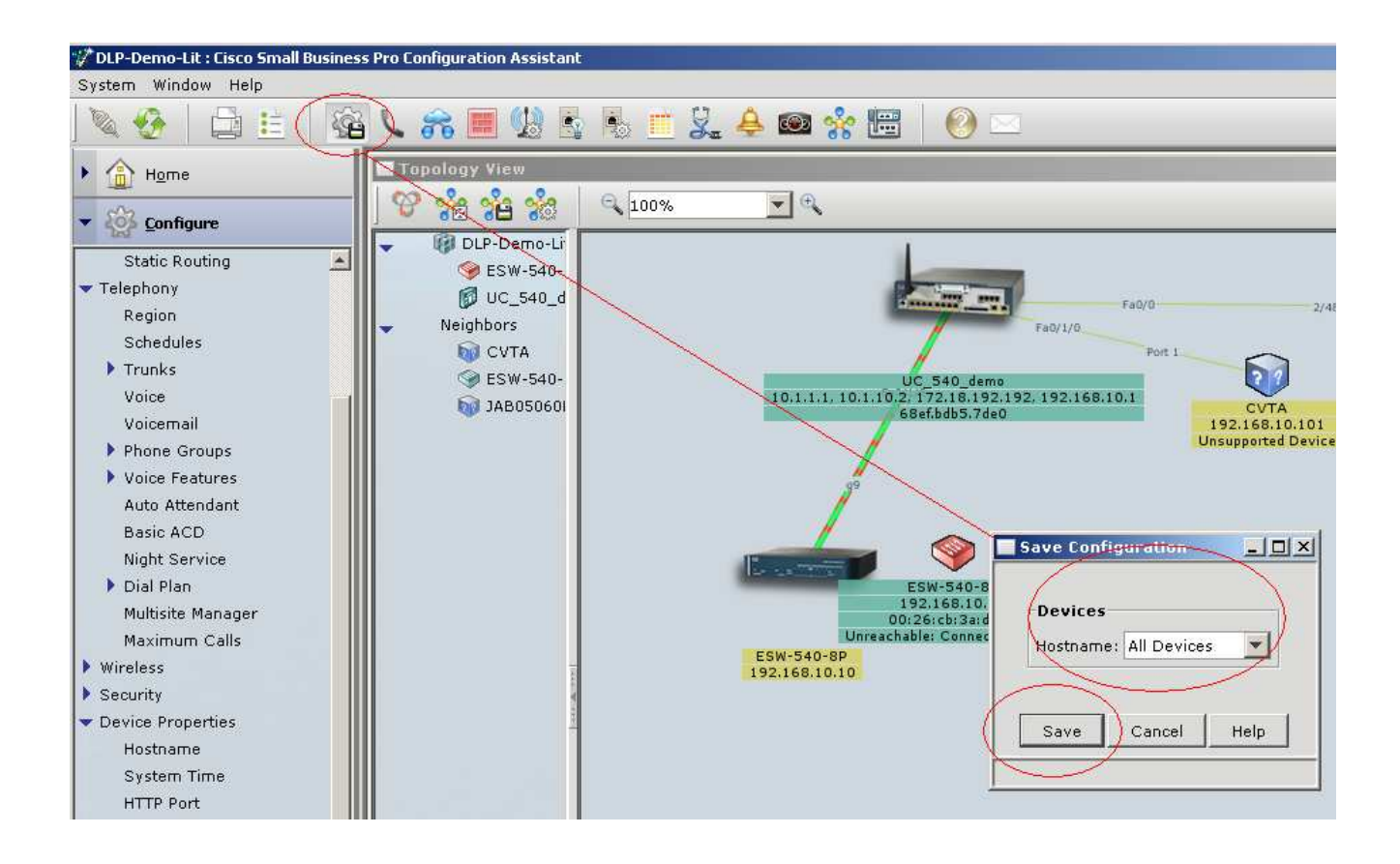